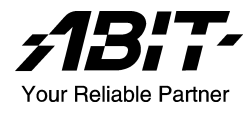

# **NF8 Serie (NF8 Pro/NF8/NF8-V Pro/NF8-V)**

*Socket 754 Systemboard* 

*Handbuch* 

**Rev. 1.01** 

## **Anmerkungen zum Copyright und zur Garantie**

Dieses Dokument enth‰lt Materialien, die durch internationale Kopierschutzgesetze geschützt sind. Alle Rechte vorbehalten. Kein Teil dieses Handbuchs darf ohne die ausdrückliche Genehmigung des Herstellers und Autors dieses Handbuchs reproduziert, versendet oder übertragen werden.

Die Informationen in diesem Dokument kann ohne Vorankündigung geändert werden und repräsentiert keine Verpflichtung seitens des Händlers, der keine Verantwortung für etwaige Fehler in diesem Handbuch übernimmt

Keine Garantie oder Repräsentation, weder ausdrücklich noch angedeutet, wird hinsichtlich der Qualität oder Eignung für jedweden Teil dieses Dokuments gegeben. In keinem Fall ist der Hersteller verantwortlich für direkte oder indirekte Schäden oder Folgesch‰den, die aufgrund von Fehlern in diesem Handbuch oder Produkts auftreten.

In diesem Handbuch auftretende Produktnamen dienen nur zu Identifikationszwecken, und in diesem Dokument erscheinende Produktnamen sind Eigentum ihrer jeweiligen Besitzer.

Wenn Sie die Hauptplatineneinstellung nicht ordnungsgemäß vornehmen und dies zum fehlerhaften Arbeiten der Hauptplatine oder zum Hauptplatinenausfall führt, dann können wir keine Verantwortlichkeit garantieren.

## **Inhaltsverzeichnis**

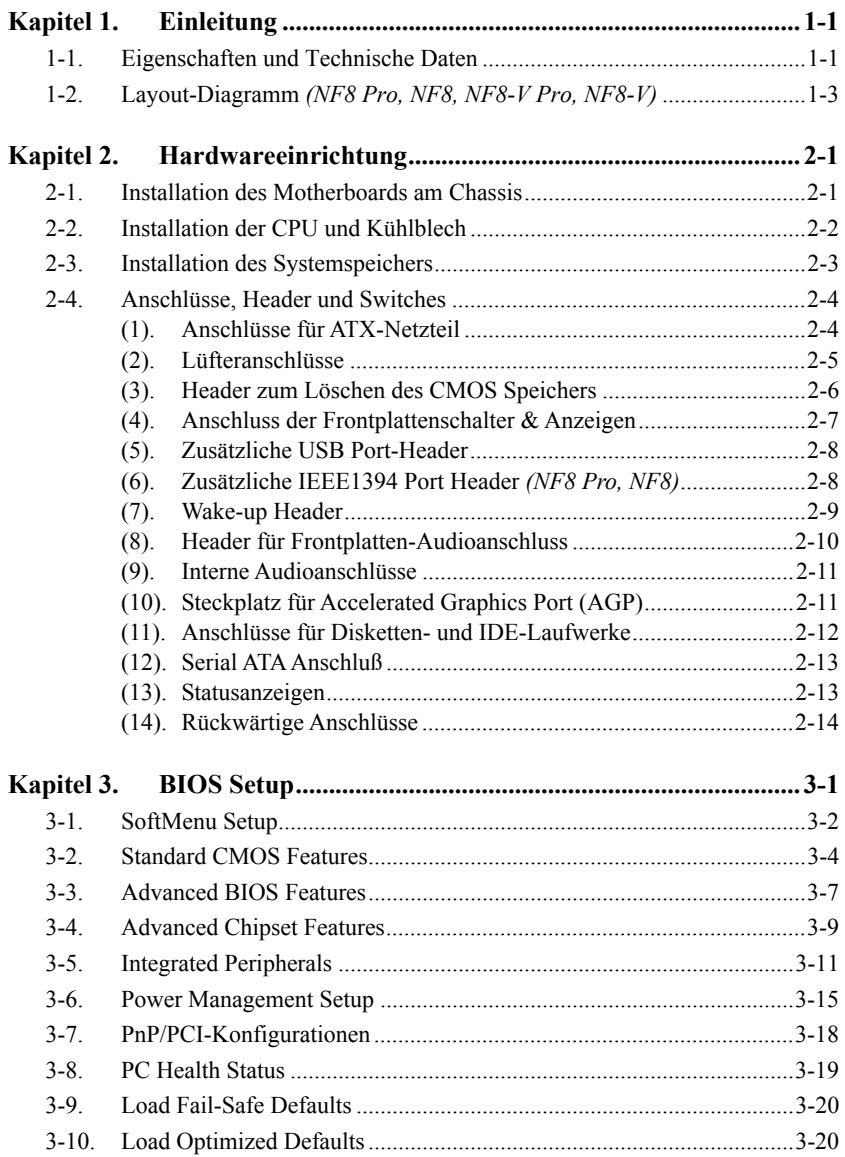

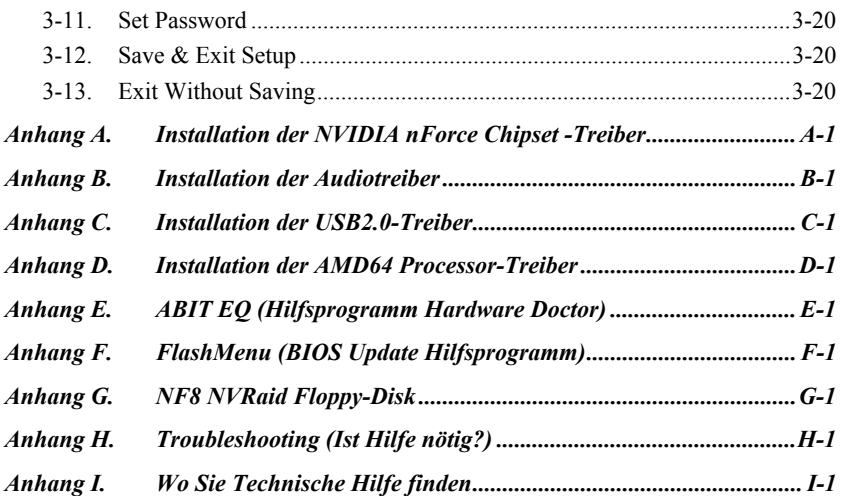

## <span id="page-4-0"></span>**Kapitel 1. Einleitung**

## **1-1. Eigenschaften und Technische Daten**

## **1. CPU**

- Unterstützt AMD Socket 754 Athlon 64/Sempron Prozessor mit 1,6GHz System-Bus und Hyper Transport<sup>™</sup> Technologie
- Unterstützt AMD K8 CPU Cool 'n' Quiet Technologie

## **2. Chipsatz**

- NVIDIA NF3 250Gb Single-Chip
- Integrierte NVIDIA Gigabit Ethernet und NVIDIA Firewall
- Unterstützt NV RAID

## **3. Speicher**

- Zwei 184-pol. DIMM-Sockel
- Unterstützt DDR400/333/266 Non-ECC unbuffered Speicher
- Unterstützt Speicherkapazität bis zu 2 GB

## **4. ABIT-Entwicklungen**

- ABIT SoftMenu<sup>™</sup>-Technologie
- ABIT CPU ThermalGuard™-Technologie

## **5. SATA NV RAID**

- Serial ATA 1.5Gbps Datentransferrate
- Unterstützt SATA RAID 0/1 JBOD

## **6. GbE LAN**

• NVIDIA Gigabit Ethernet Controller

## **7. IEEE 1394** *(NF8 Pro/NF8)*

• Unterstützt IEEE 1394 bei 400/200/100 MB/S Datentransferrate

## **8. Audio**

- Integriertes 6-Kanal CODEC
- Unterstützt Auto-Jack-Sensing
- Professionelles digitales Audiointerface unterstützt S/PDIF Input/Output *(NF8 Pro/NF8-V Pro)*

## **9.** Interne I/O-Anschlüsse

- 1x AGP-8X/4X Steckplatz
- 5x PCI-Steckplätze
- 1x Floppyanschluß unterstützt bis zu  $2.88MB$
- $2x$  Ultra DMA 33/66/100/133-Anschlüsse
- $\bullet$  2x SATA 150-Anschlüsse
- 2x USB2.0-Header
- 1x IEEE 1394-Header *(NF8 Pro/NF8)*
- $\bullet$  1x CD-IN

## 10. Rückseitige I/O

- 1x PS/2 Tastatur, 1x PS/2-Maus
- 1x Serielle Schnittstellen, 1x Parallele Schnittstelle
- 1x S/PDIF-In-Anschluß(NF8 Pro/NF8-V Pro)
- 1x S/PDIF-Out-Anschluß(NF8 Pro/NF8-V Pro)
- $1x$  AUDIO1-Anschluß (hinten links/hinten rechts, Mitte/Subwoofer)
- $1x$  AUDIO2-Anschluß (Mic-In, Line-In, vorne links/vorne rechts)
- 4x USB, 1x RJ-45 LAN-Anschluß
- 1x IEEE 1394-Anschluß(NF8 Pro/NF8)

## **11. Verschiedenes**

• ATX Formfaktor (305mm x 245mm)

## **12. Modellinformationen**

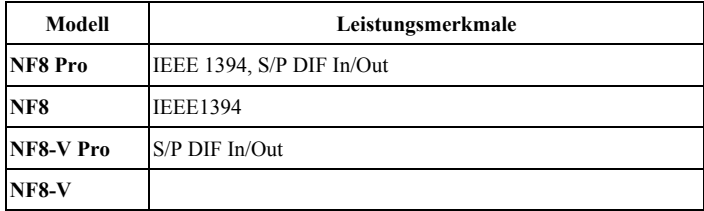

 $*$  Technische Daten und Information in diesem Handbuch können ohne Vorankündigung geändert werden.

## <span id="page-6-0"></span>**1-2. Layout-Diagramm** *(NF8 Pro, NF8, NF8-V Pro, NF8-V)*

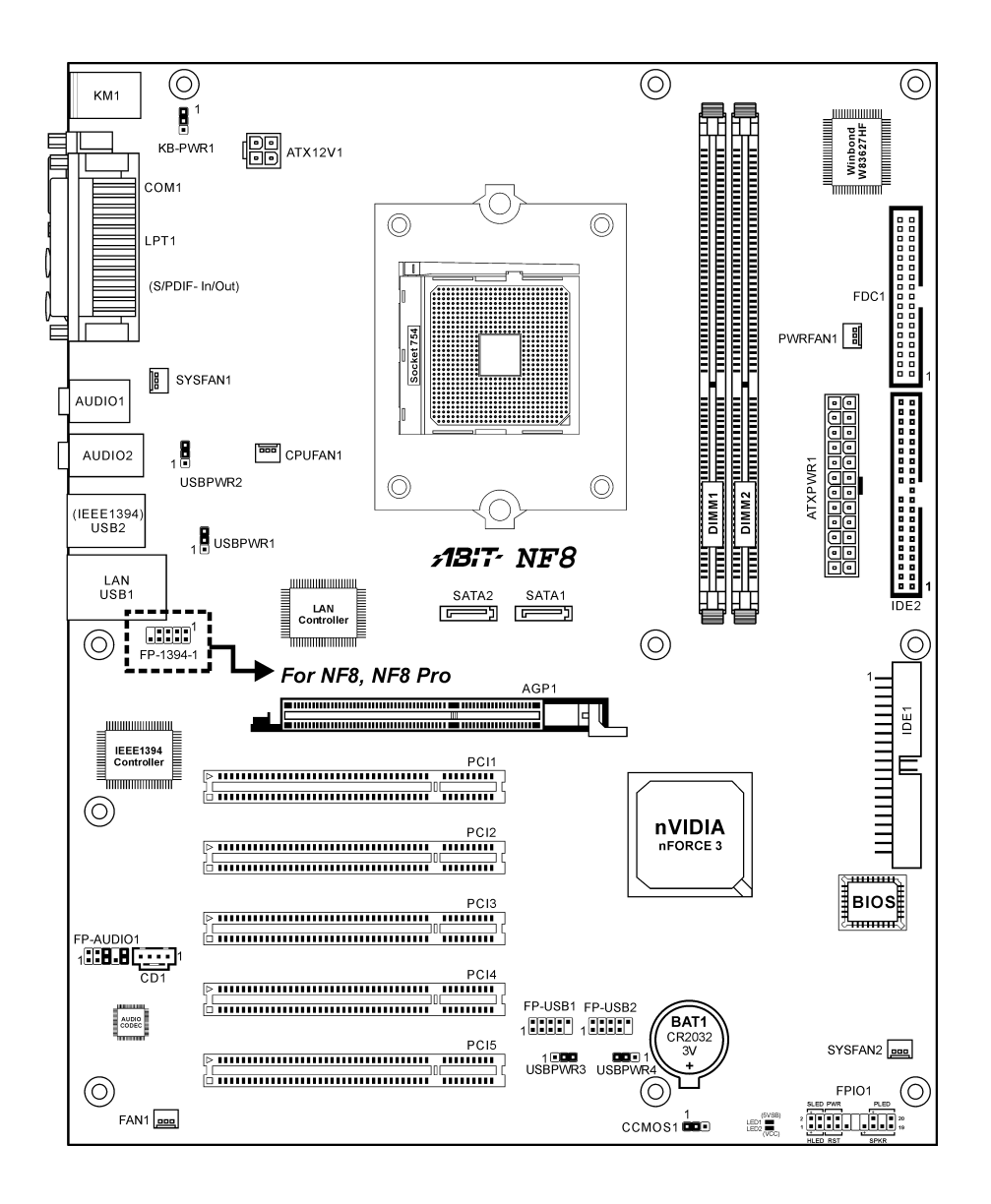

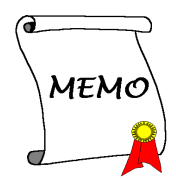

## <span id="page-8-0"></span>**Kapitel 2. Hardwareeinrichtung**

**Bevor Sie mit der Installation beginnen:** Bitte denken Sie daran, das ATX12V-Netzteil auszuschalten (schalten Sie den +5V Standbystrom komplett ab), oder das Netzkabel abzutrennen, bevor Sie Anschlüsse oder Zusatzkarten installieren oder herausziehen. Wenn Sie dies nicht tun, können Komponenten des Motherboards oder Zusatzkarten inkorrekt arbeiten oder beschädigt werden.

## **2-1. Installation des Motherboards am Chassis**

Die meisten Computerchassis haben eine Grundplatte mit vielen Befestigungslöchern, auf denen Sie das Motherboard sicher anbringen und zugleich Kurzschlüsse verhindern können. Sie können das Motherboard auf zwei Arten an der Grundplatte des Chassis anbringen:

## 1. mit Dübeln

2. oder mit Stöpseln

Im Prinzip sind Dübel der beste Weg zur Anbringung des Motherboards , und nur wenn Sie dies aus irgendeinem Grunde nicht schaffen, sollten Sie das Motherboard mit Stöpseln befestigen. Schauen Sie sich das Motherboard genau an, und Sie werden darauf viele Befestigungslöcher sehen. Richten Sie diese Löcher mit den Befestigungslöchern auf der Grundplatte aus. Wenn die Löcher sich ausrichten

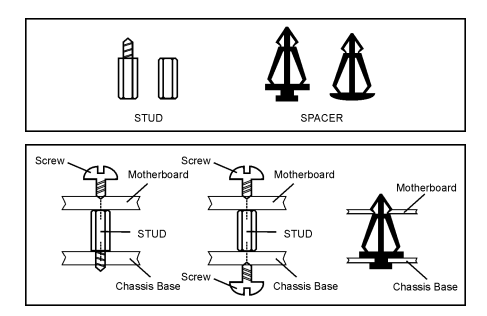

lassen und sich dort auch Schraubenlöcher befinden, können Sie das Motherboard mit Dübeln anbringen. Wenn die Löcher sich ausrichten lassen und sich dort nur Schlitze befinden, können Sie das Motherboard nur mit Stöpseln anbringen. Stecken Sie die Spitzen der Stöpsel in die Schlitze. Wenn Sie dies mit allen Schlitzen getan haben, können Sie das Motherboard in seine mit den Schlitzen ausgerichtete Position schieben. Nach der Positionierung des Motherboards prüfen Sie, ob alles in Ordnung ist, bevor Sie das Gehäuse wieder aufsetzen. Das folgende Bild zeigt Ihnen, wie das Motherboard mit Dübeln bzw. Stöpseln anzubringen ist:

Achtung: Um Kurzschlüsse des PCB-Schaltkreses zu vermeiden, ENTFERNEN Sie bitte die Metalpinne bzw. Abstandhalter, wenn sie schon auf der Gehäusebasis befestigt sind und keine Befestigungslöcher zur Ausrichtung mit dem Motherboard aufweisen.

## <span id="page-9-0"></span>2-2. Installation der CPU und Kühlblech

Dieses Motherboard besitzt einen ZIF- (Nullkraft-) Sockel 754 für die Installation einer AMD Sockel 754 CPU. Der von Ihnen erworbenen CPU sollte ein Kühlkörper, ein Lüfter, ein Retentionsrahmen und eine Blackplate beigelegt sein. Kaufen Sie andernfalls eine CPU, die speziell für Sockel 754 ausgelegt ist.

Bitte schauen Sie sich zur Installation von CPU und Kühlblech diese Abbildung an. (Nur zur Referenz - Ihr Kühlblech & Lüftergefüge könnten sich von dieser Abbildung unterscheiden.)

- 1. Finden Sie den Sockel 754 auf diesem Motherboard. Ziehen Sie den CPU-Freigabehebel zur Entriegelung zur Seite und ziehen Sie ihn dann ganz hoch.
- 2. Stecken Sie den Prozessor mit der Stiftseite nach unten in den CPU-Sockel. Stecken Sie die CPU nicht gewaltsam hinein; sie passt nur in eine Richtung. Schlieflen Sie den CPU-Freigabehebel.
- 3. Richten Sie die Backplate-Distanzstifte mit den Montagelöcher des Motherboards aus.<br>Setzen Sie die Backplate auf das Setzen Sie die Backplate auf das Motherboard.
- 4. Legen Sie den Retentionsrahmen auf das Motherboard und richten Sie ihn mit den Backplate-Distanzstiften aus.
- 5. Setzen Sie den Kühlkörper auf die CPU, wobei Sie darauf achten müssen, dass er gut auf den Retentionsrahmen passt.
- 6. Haken Sie beide Seiten der Federklemme in die Montagezapfen des Retentionsrahmens ein. Ziehen Sie die Schrauben fest an, bis die Federklemme komplett angebracht ist.
- 7. Befestigen Sie den Lüfteranschluss des Kühlkörpers und des Lüftersets am CPU-L‹FTER-Anschluss auf dem Motherboard.

**Achtung:** Vergessen Sie nicht, die korrekte Busfrequenz und Multiplikator für Ihren Prozessor einzustellen.

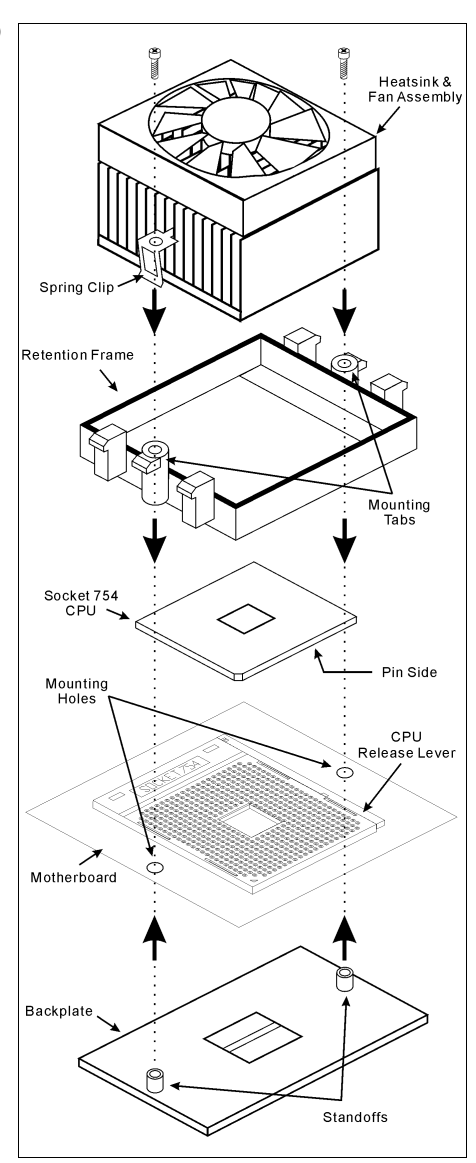

## <span id="page-10-0"></span>**2-3. Installation des Systemspeichers**

Dieses Motherboard bietet vier 184-polige DDR DIMM-Steckplätze für Zweikanal DDR 400 Speichermodule mit Speichererweiterung auf bis zu 2 GB.

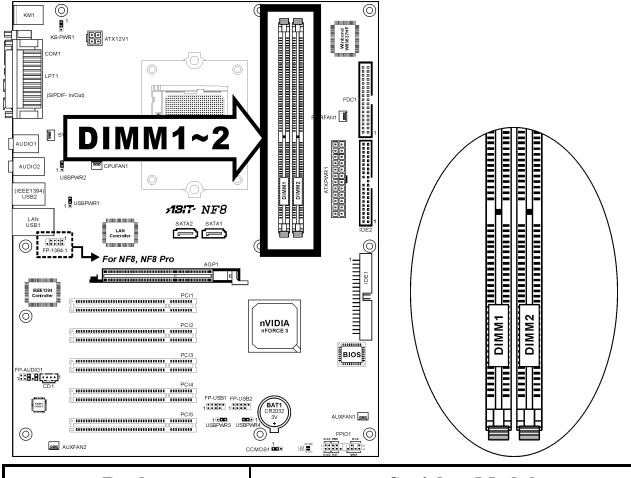

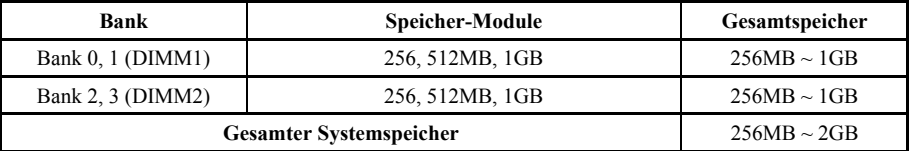

Anmerkung: Normalerweise ist eine Hardware- oder BIOS-Einstellung nach dem Hinzufügen oder Entfernen von Speichermodulen nicht erforderlich. Sie müssen aber zuerst die Daten im CMOS löschen, falls irgendein Speichermodulbedingtes Problem auftritt.

Schalten Sie den Computer ab und trennen das Netzkabel ab, bevor Sie Speichermodule installieren oder entfernen.

- 1. Finden Sie den DIMM-Steckplatz auf dem Board.
- 2. Halten Sie das DIMM-Modul vorsichtig an zwei Seiten, so dass die Anschlüsse nichts berühren.
- 3. Richten Sie die Kerbe am Modul mit der Rippe am Steckplatz aus.

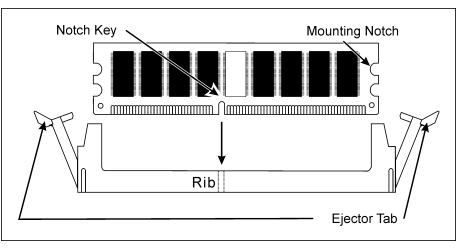

- 4. Drücken Sie das Modul fest in die Steckplätze, bis die Auswurflaschen zu beiden Seiten des Steckplatzes automatisch in die Befestigungskerbe einschnappen. Wenden Sie keine Gewalt beim Einsetzen des DIMM-Moduls an; es paflt nur in eine Richtung hinein.
- 5. Zum Entfernen der DIMM-Module drücken Sie die beiden Auswurflaschen am Steckplatz zugleich nach auflen und ziehen dann das DIMM-Modul heraus.

**Achtung:** Statische Elektrizit‰t kann die elektronischen Komponenten des Computers oder der optionalen Boards beschädigen. Bevor Sie diese Vorgänge starten, stellen Sie sicher, dass Sie alle statische Elektrizität an Ihrem Körper entladen haben, indem Sie kurz ein geerdetes Metallobjekt berühren.

## <span id="page-11-0"></span>**2-4. Anschlüsse, Header und Switches**

Hier zeigen wir Ihnen alle Anschlüsse, Header und Switches, und wie man sie anschließt. Lesen Sie bitte den gesamten Abschnitt für notwendige Information durch, bevor Sie die Installation aller Hardware im Computergehäuse abschließen. Ein komplettes vergrößertes Layoutdiagramm finden Sie in Kapitel 1 für alle Positionen der Anschlüsse und Header auf dem Board.

Warnung: Schalten Sie vor dem Ein- oder Ausbau von Peripheriegeräten oder Komponenten immer den Computer aus und trennen das Netzkabel ab. Wenn Sie dies nicht tun, können Ihr Motherboard und/oder Peripheriegeräte ernsten Schaden davontragen. Stecken Sie das Netzkabel nur nach sorgfältiger, umfassender Prüfung wieder ein.

## (1). Anschlüsse für ATX-Netzteil

Das Motherboard stellt zwei Netzanschlüsse zum Anschluss an ein ATX12V-Netzgerät zur Verfügung.

Anmerkung: Dieser 24-pol. Stromanschluss "ATXPWR1" ist mit dem herkömmlichen 20-pol. Anschluss kompatibel. Achten Sie bitte bei einer solchen Verbindung auf die Richtung (Pol-11, 12, 23 und 24 sollten unverbunden bleiben).

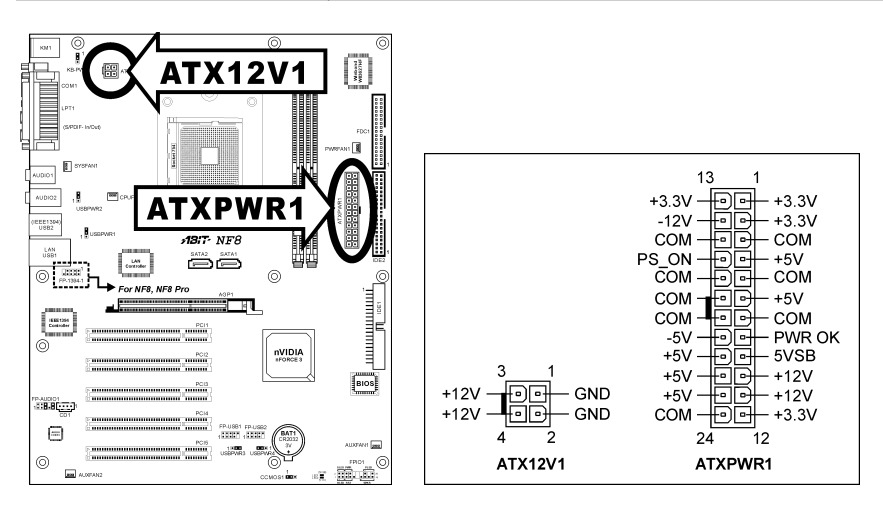

## <span id="page-12-0"></span>(2). Lüfteranschlüsse

Diese dreipoligen Anschlüsse versorgen die Lüfter in Ihrem System mit Strom.

- **CPUFAN1:** CPU-Lüfter Stromanschluss
- **SYSFAN1:** System-Lüfter Stromanschluss
- **AUXFAN1, AUXFAN2, PWRFAN1:** Hilfslüfter-Lüfter Stromanschluss

Warnung: Diese Lüfteranschlüsse sind keine Jumper. SETZEN SIE KEINE Jumperkappen auf diese Anschlüsse.

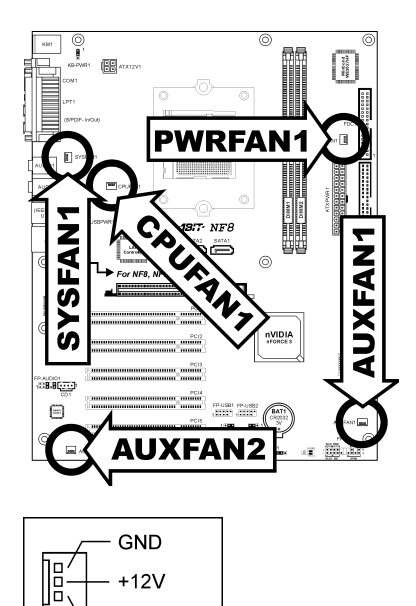

SENSOR

FAN

## <span id="page-13-0"></span>**(3). Header zum Lˆschen des CMOS Speichers**

Dieser CCMOS1 Header löscht den CMOS-Speicher mit einer Jumperkappe.

- **Pin 1-2 kurzgeschlossen (Voreinstellung):** Normalbetrieb.
- Pin 2-3 kurzgeschlossen: CMOS-Speicher löschen.

**Warnung:** Schalten Sie den Strom zuerst ab (einschliefllich des +5V Standbystroms), bevor Sie den CMOS-Speicher löschen. Wenn Sie dies nicht tun, könnte Ihr System inkorrekt arbeiten oder gänzlich versagen.

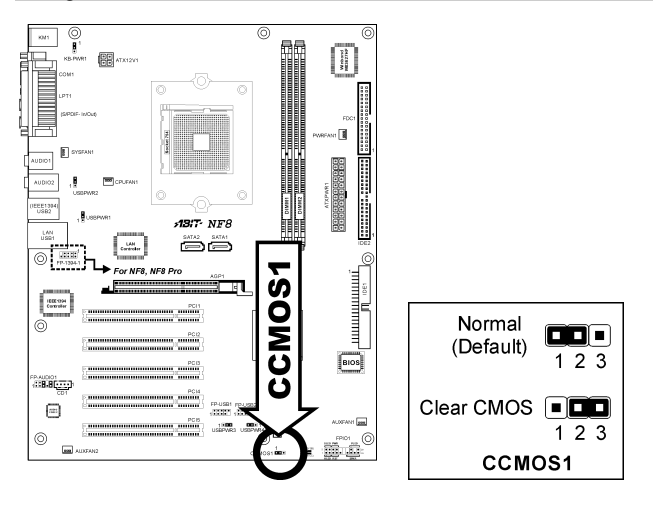

## <span id="page-14-0"></span>**(4). Anschluss der Frontplattenschalter & Anzeigen**

Die Header dienen zum Anschluss von Switches und LED-Anzeigen vorne am Gehäuse.

Achten Sie auf Polposition und Ausrichtung der Netz-LED. Die dem Pol in der Abbildung zugeordnete Kennzeichnung "+" steht für positive Polarität des LED-Anschlusses. Bitte achten Sie beim Anschluss dieser Header darauf. Eine falsche Ausrichtung führt nur dazu, dass die LED nicht aufleuchtet, aber inkorrekter Anschluss der Switches kann zu Systemfehlfunktionen führen.

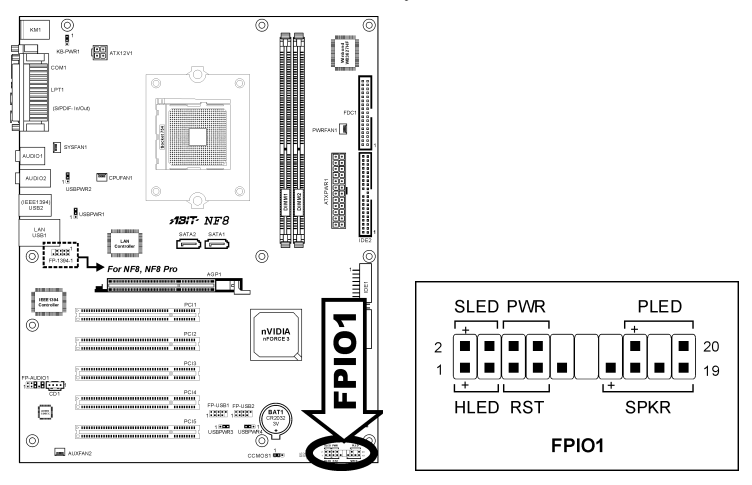

- **HLED (Pin 1, 3):**  Anschluss für das HDD LED-Kabel der Gehäusefrontplatte.
- **RST (Pin 5, 7):**  Anschluss für das Rückstellschalterkabel der Gehäusefrontplatte.
- **SPKR (Pin 13, 15, 17, 19):**  Anschluss für das Systemlautsprecherkabel am Gehäuse.
- **SLED (Pin 2, 4):**  Anschluss für das Suspend LED-Kabel der Gehäusefrontplatte (wenn vorhanden).
- **PWR (Pin 6, 8):**  Anschluss für das Netzschalterkabel der Gehäusefrontplatte.
- **PLED (Pin 16, 18, 20):**  Anschluss für das Power LED-Kabel der Gehäusefrontplatte.

## <span id="page-15-0"></span>**(5). Zus‰tzliche USB Port-Header**

Diese Header bieten jeweils Anschluss für 2 zusätzliche USB 2.0 Ports über ein USB-Kabel für USB 2.0-Spezifikationen.

> 2 4 6 8 10 nni  $\overline{\phantom{a}}$  $\blacksquare$  $\blacksquare$  $\blacksquare$ п

 $\overline{3}$   $\overline{5}$   $\overline{7}$   $\overline{9}$  $\mathbf{1}$ 

FP-USB1

FP-USB2

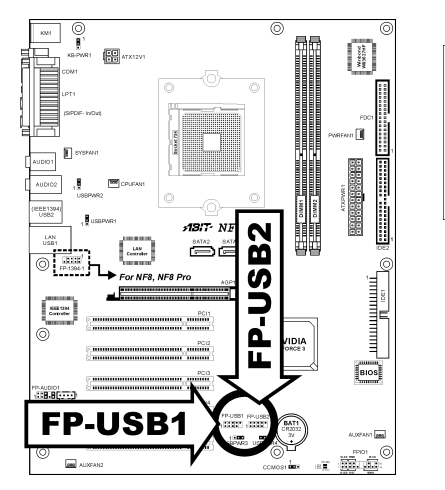

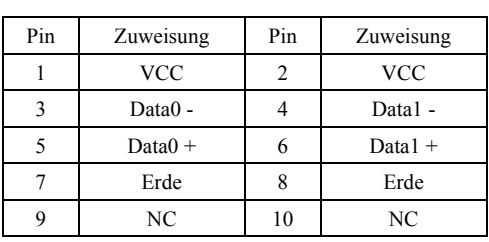

## **(6). Zus‰tzliche IEEE1394 Port Header** *(NF8 Pro, NF8)*

Diese Header bieten jeweils Anschluss für einen zusätzlichen IEEE1394-Port über Verlängerungskabel und -Klammer.

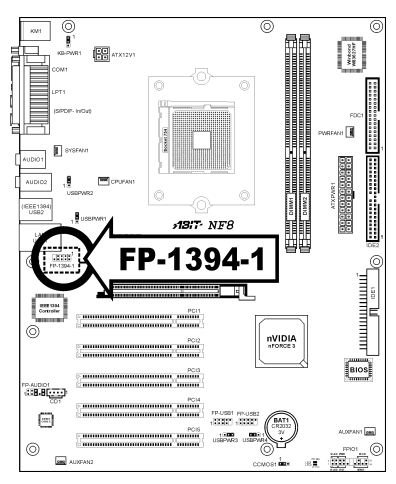

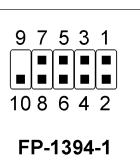

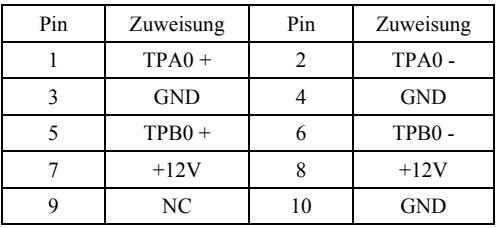

## <span id="page-16-0"></span>**(7). Wake-up Header**

Diese Header aktivieren/deaktivieren die Weckfunktion mittels einer Jumperkappe.

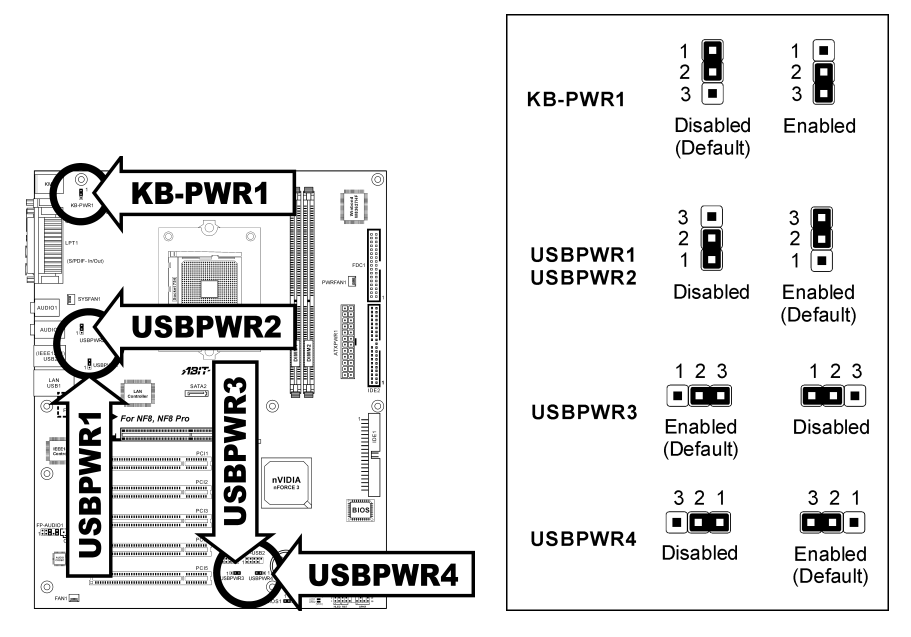

### • **KB-PWR1:**

Pin 1-2 kurzgeschlossen (Voreinstellung): Deaktiviert Unterstützung für die Weckfunktion am Tastatur/Mausport.

Pin 2-3 kurzgeschlossen: Aktiviert Unterstützung für die Weckfunktion am Tastatur/Mausport.

## • **USBPWR1:**

Pin 1-2 kurzgeschlossen: Deaktiviert Unterstützung für die Weckfunktion am USB1-Port. Pin 2-3 kurzgeschlossen (Voreinstellung): Aktiviert Unterstützung für die Weckfunktion am USB1-Port.

## • **USBPWR2:**

Pin 1-2 kurzgeschlossen: Deaktiviert Unterstützung für die Weckfunktion am USB2-Port. Pin 2-3 kurzgeschlossen (Voreinstellung): Aktiviert Unterstützung für die Weckfunktion am USB2-Port.

## • **USBPWR3:**

Pin 1-2 kurzgeschlossen: Deaktiviert Unterstützung für die Weckfunktion am FP-USB1-Port. Pin 2-3 kurzgeschlossen (Voreinstellung): Aktiviert Unterstützung für die Weckfunktion am FP-USB1-Port.

## • **USBPWR4:**

Pin 1-2 kurzgeschlossen: Deaktiviert Unterstützung für die Weckfunktion am FP-USB2-Port. Pin 2-3 kurzgeschlossen (Voreinstellung): Aktiviert Unterstützung für die Weckfunktion am FP-USB2-Port.

## <span id="page-17-0"></span>(8). Header für Frontplatten-Audioanschluss

Dieser Header sorgt für den Audioanschluss an der Frontplatte.

- Zur Nutzung des Audioanschlusses an der Frontplatte entfernen Sie alle Jumper an diesem Header und verbinden dann über das dem Gehäuse beigelegte Verlängerungskabel mit der Frontplatte.
- Zur Nutzung des Audioanschlusses an der Rückseite trennen Sie das Verlängerungskabel ab und verbinden die Jumper wieder bei Pin 5-6 und Pin 9-10 (Voreinstellung).

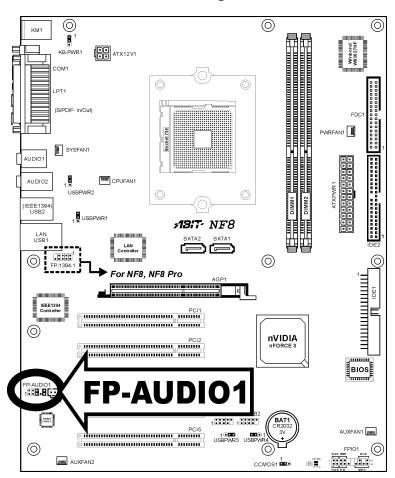

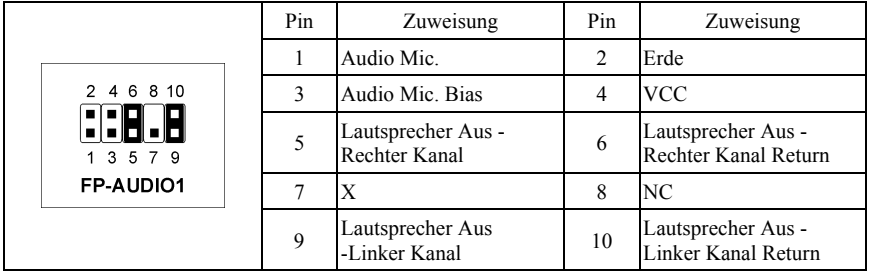

## <span id="page-18-0"></span>(9). Interne Audioanschlüsse

Diese Anschlüsse verbinden den Audioausgang des internen CD-ROM-Laufwerks bzw. Zusatzkarte.

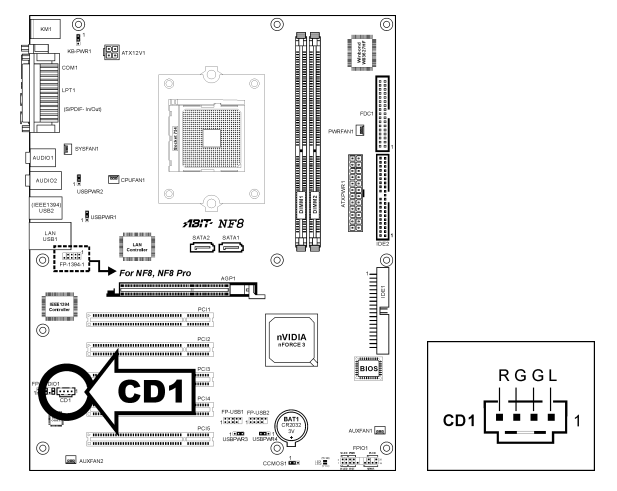

## (10). Steckplatz für Accelerated Graphics Port (AGP)

Dies Steckplatz unterstützt eine optionale AGP Grafikkarte bis zum AGP 8X Modus.

Achtung: Dieses Motherboard unterstützt keine 3.3V AGP-Karten. Verwenden Sie nur AGP-Karten mit 1.5 oder 0.8 Volt.

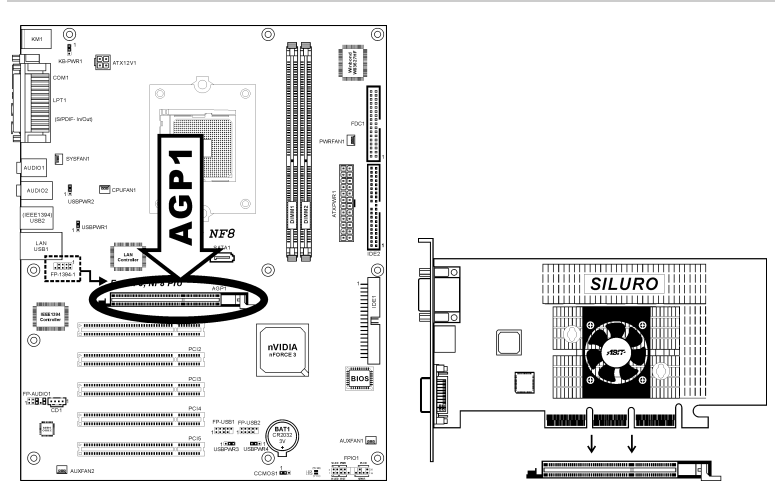

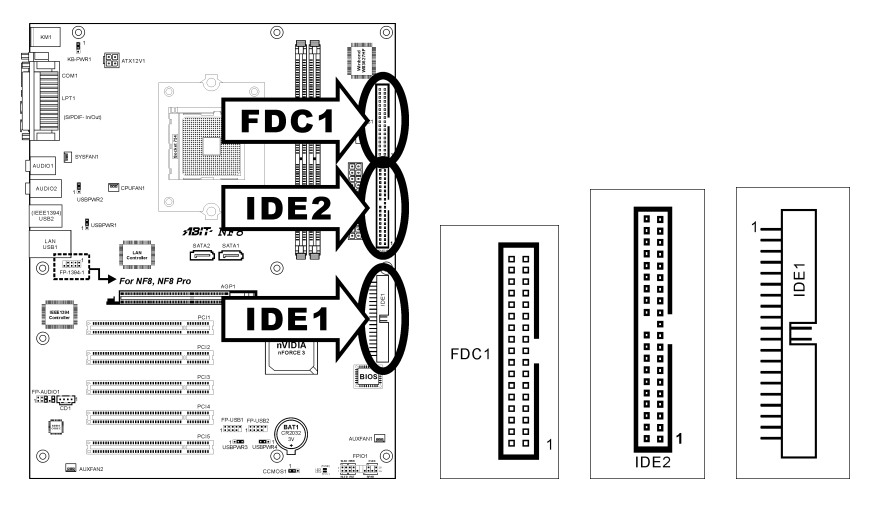

## <span id="page-19-0"></span>(11). Anschlüsse für Disketten- und IDE-Laufwerke

Am FDC1-Anschluss können bis zu zwei Diskettenlaufwerke über ein 34-poliges Kabel mit zwei Steckern angeschlossen werden. Verbinden Sie den Stecker am längeren Kabelende des Flachbandkabels mit dem FDC1-Anschluss am Mainboard und die beiden Stecker am anderen Ende des Kabels mit den Anschlüssen der Diskettenlaufwerke. Normalerweise benötigen Sie lediglich ein Diskettenlaufwerk in Ihrem System.

**Anmerkung:** Die rot markierte Ader des Flachbandkabels muss jeweils mit Pin 1 am FDC1-Anschluss und am Anschluss des Diskettenlaufwerks übereinstimmen.

An jeden der beiden IDE-Anschlüsse können Sie bis zu zwei IDE-Laufwerke im Ultra ATA/100-Modus über 40-polige Ultra ATA/66-Flachbandkabel mit 80 Adern und 3 Steckern anschließen.

Verbinden Sie den einzelnen blauen Stecker am längeren Kabelende des Flachbandkabels mit dem IDE-Anschluss des Mainboards und die beiden Stecker (grau und schwarz) am kürzeren Kabelende mit den Anschlussbuchsen Ihrer Festplatten.

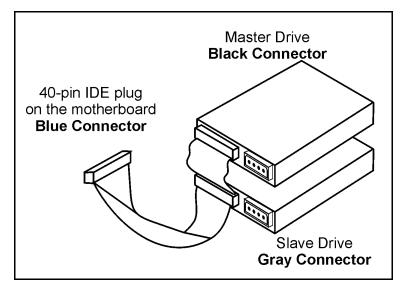

Anmerkung: Achten Sie darauf, die "Master"- und "Slave"-Eigenschaften zu konfigurieren, ehe Sie zwei Laufwerke über ein einzelnes Flachbandkabel anschließen. Die rot markierte Ader des Flachbandkabels muss jeweils mit Pin 1 am IDE-Anschluss und am Anschluss der Festplatte $(n)$  übereinstimmen.

## <span id="page-20-0"></span>**(12). Serial ATA Anschlufl**

Diese Anschlüsse dienen für die Verbindung eines seriellen ATA-Geräts mit jedem Kanal über ein serielles ATA-Kabel.

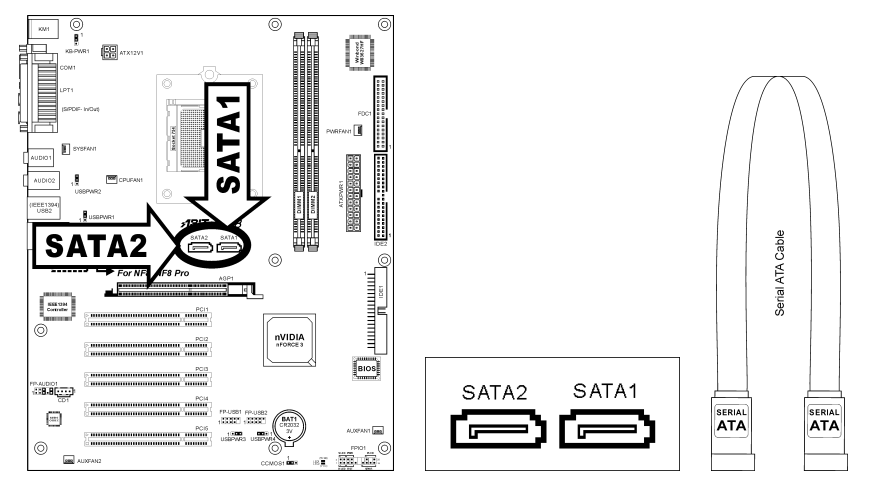

## **(13). Statusanzeigen**

- **LED1 (5VSB):** Diese LED leuchtet auf, wenn das Netzteil an die Stromquelle angeschlossen ist.
- **LED2 (VCC):** Diese LED leuchtet auf, wenn der Systemstrom an ist.

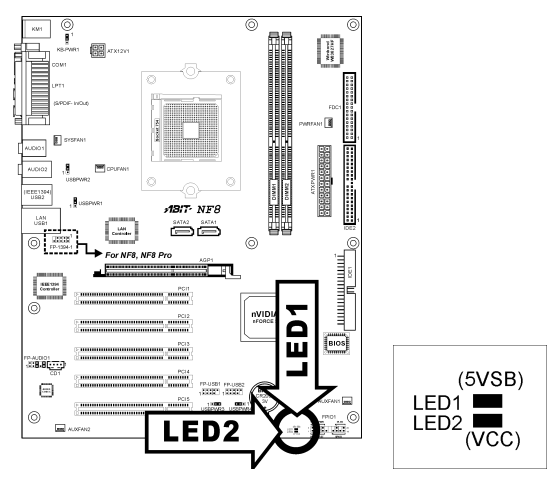

## <span id="page-21-0"></span>(14). Rückwärtige Anschlüsse

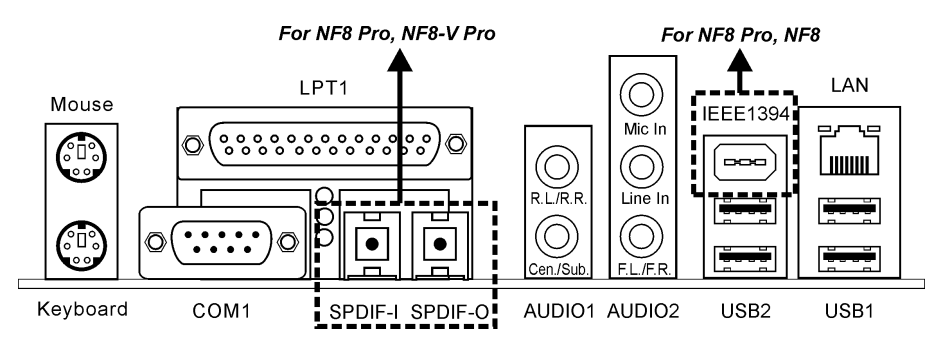

- **Mouse:** Anschluss für PS/2-Maus.
- **Keyboard:** Anschluss für PS/2-Tastatur.
- **LPT1:** Anschluss für Drucker oder andere Geräte mit Unterstützung für dieses Kommunikationsprotokoll.
- **COM1:** Anschluss für externes Modem, Maus oder andere Geräte mit Unterstützung für dieses Kommunikationsprotokoll.
- **SPDIF-I:** Dieser Anschluss bietet einen S/PDIF-Eingang über für digitale Multimediageräte über fiberoptische Kabel. *(NF8 Pro, NF8-V Pro)*
- **SPDIF-O:** Dieser Anschluss bietet einen S/PDIF-Ausgang über für digitale Multimediageräte über fiberoptische Kabel. *(NF8 Pro, NF8-V Pro)*
- **AUDIO1: R.L./R.R. (Rear Left / Rear Right):** Anschluss für den hinteren linken und hinteren rechten Kanal im 5.1-Kanal-Audiosystem. Cen./Sub. (Center / Subwoofer): Anschluss für zentralen und Subwoofer-Kanal im 5.1-Kanal-Audiosystem.
- **AUDIO2: Mic In:** Anschluss für externes Mikrofon. **Line In:** Anschluss für Line Out von externen Audioquellen. **F.L./F.R. (Front Left / Front Right):** Anschluss für vorderen linken und vorderen rechten Kanal im 5.1-Kanal- oder regulären 2-Kanal-Audiosystem.
- **IEEE1394:** Anschluss für Geräte mit IEEE1394 Protokoll. *(NF8 Pro, NF8)*
- **LAN:** Anschluss für Local Area Network.
- USB1/USB2: Anschluss für USB-Geräte wie z. B. Scanner, digitale Lautsprecher, Monitoren, Maus, Tastatur, Hub, Digitalkamera, Joystick etc.

## <span id="page-22-0"></span>**Kapitel 3. BIOS Setup**

Dieses Motherboard enthält ein programmierbares EEPROM, mit dem Sie das BIOS-Hilfsprogramm. Das BIOS (Basic Input/Output System) ist ein Programm, welches die grundlegende Kommunikation zwischen Prozessor und Peripheriegeräten regelt. Sie sollten das BIOS Setup-Programm nur einsetzen, wenn Sie ein Motherboard installieren, das System neu konfigurieren oder zur Ausführung des Setup-Programms aufgefordert werden. Dieses Kapitel erklärt das Setup-Hilfsprogramm des BIOS.

Nach dem Anschalten des Systems erscheinen die BIOS-Meldungen auf dem Bildschirm, die Speicherzählung beginnt, und die folgende Meldung erscheint auf dem Bildschirm:

#### **PRESS DEL TO ENTER SETUP**

Wenn diese Meldung verschwindet, bevor Sie reagieren, starten Sie das System mit den Tasten <Strg> + <Alt> + <Lˆsch> oder der Reset-Taste am Computergeh‰use neu. Nur wenn diese beiden Methoden fehlschlagen, können Sie das System durch Abschalten und erneutes Anschalten wieder starten.

Nach Druck auf die <Lösch>-Taste erscheint das Hauptmenü.

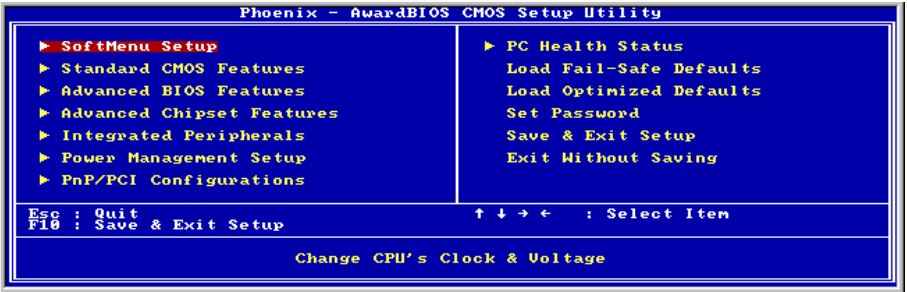

**Anmerkung:** Zur Verbesserung der Stabilität und Leistung des Systems verbessern unsere Techniker das BIOS-Menü fortwährend. Die BIOS-Setup-Bildschirem und Beschreibungen in diesem Handbuch dienen nur zu Ihrer Referenz und können mit dem, was auf Ihrem Bildschirm erscheint, nicht komplett übereinstimmen .

Im Hauptmenü des BIOS-Setup werden einige Optionen angezeigt. Auf den folgenden Seiten dieses Kapitels erklären wir diese Optionen Schritt für Schritt – zunächst aber sollten wir uns eine Kurzbeschreibung der Funktionstasten anschauen, die Sie hier verwenden können.

### **Esc:**

Drücken Sie diese Taste, um das BIOS-Setup zu verlassen.

## ↑↓← →**:**

Drücken Sie im Hauptmenü diese Tasten, um die Option auszuwählen, die Sie bestätigen oder modifizieren möchten.

## **F10:**

Wenn Sie die Einstellung der BIOS-Parameter abgeschlossen haben, drücken Sie diese Taste, um die Parameter zu speichern und das BIOS-Setup-Menü zu verlassen.

## <span id="page-23-0"></span>**3-1. SoftMenu Setup**

Das SoftMenu-Hilfsprogramm ist ABITs exklusive und ultimative Lösung für die Programmierung der CPU-Betriebsgeschwindigkeit. Alle Parameter zu CPU FSB-Geschwindigkeit, Multiplikatoren, AGP & PCI-Takt und selbst der CPU-Kernspannung stehen Ihnen hier zur Modifikation bereit.

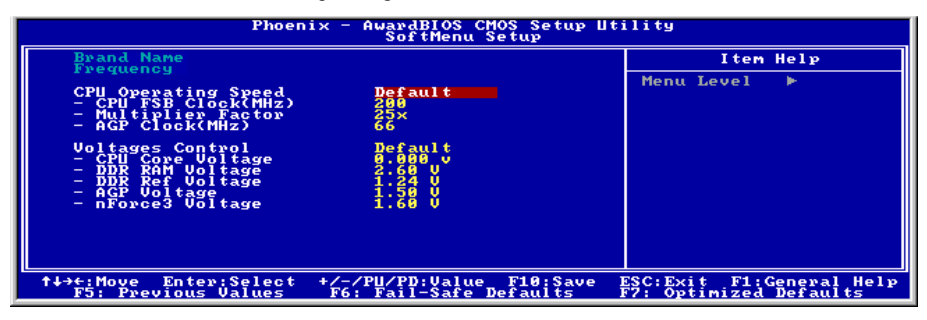

## **Brand Name:**

Dieses Element zeigt das CPU-Modell.

## **Frequency:**

Dieses Menüelement zeigt die interne Taktgeschwindigkeit des Prozessors an.

## **CPU Operating Speed:**

Dieses Element zeigt die CPU Betriebsgeschwindigkeit gemäß Typ und Geschwindigkeit Ihrer CPU. Sie können auch [User Define] für manuelle Einstellung auswählen.

## **User Define:**

Warnung: Unter bestimmten Bedingungen können falsche Einstellungen des Multiplilkators und des externen Takts Schäden am CPU hervorrufen. Wenn die Arbeitsfrequenz höher als die des PCI Chipsatzes oder des Prozessors gestellt wird, könnten Speichermodule nicht korrekt arbeiten, das System sich aufhängen, Daten auf der Festplatte verlorengehen, die VGA-Karte Störungen aufweisen oder in Zusammenarbeit mit anderen Zusatzkarten nicht richtig funktionieren. Mit den technischen Daten nicht in Einklang stehende Einstellungen für Ihren CPU ist nicht das Ziel dieser Erklärung. Diese sollten nur von Techniker zum Testen verwendet werden, nicht für normale Anwendungen.

Es besteht keine Garantie für die Spezifikationen überschreitenden Einstellungen. Jegliche durch solche Einstellungen entstehenden Sch‰den an jeglichen Komponenten dieses Motherboards oder an Peripheriegeräten liegt nicht in unserem Verantwortungsbereich.

## ! **CPU FSB Clock(MHz):**

Dieses Element stellt die Geschwindigkeit des CPU-Frontsidebus von 100 auf 300. Aufgrund der technische Begrenzung Ihrer CPU sind Geschwindigkeiten über ihrer Standard-Busgeschwindigkeit unterstützt, aber nicht garantiert.

## **Multiplier Factor:**

Dieses Element stellt den Multiplikationsfaktor für Ihre CPU ein.

## **AGP Clock(MHz):**

Hiermit können Sie die AGP-Taktfrequenz von 66MHz auf 100MHz zu stellen. Wegen Beschränkungen der AGP-Spezifikationen wird die Taktfrequenz, die Sie einstellen unterstützt, jedoch nicht garantiert.

## **Power Supply Controller:**

Diese Option ermöglicht Ihnen das Umschalten zwischen der Standardspannung und benutzerdefinierten Spannungen. Lassen Sie die Voreinstellung eingestellt, es sei denn, die aktuellen Spannungseinstellungen werden nicht oder nicht richtig erkannt. Die Option "User Define" (Benutzerdefiniert) ermöglicht Ihnen die manuelle Auswahl der folgenden Spannungen.

## ! **CPU Core Voltage:**

Dieses Feld legt die Kernspannung der CPU fest.

## ! **DDR RAM Voltage:**

Dieses Feld legt die spannung der DRAM fest.

## ! **DDR Ref Voltage:**

Hier können Sie die Referenzspannung der DRAM Slots wählen, um deren Konformität zu verbesseren.

### ! **AGP Voltage:**

Dieses Feld legt die spannung der AGP fest.

### ! **nForce3 Voltage:**

Dieses Feld legt die spannung der LDT.

**Achtung:** Durch falsche Spannungseinstellung kann das System instabil oder die CPU besch‰digt werden. Bitte behalten Sie die Voreinstellungen bei, sofern Sie sich nicht vollkommen über die Konsequenzen im klaren sind.

## <span id="page-25-0"></span>**3-2. Standard CMOS Features**

Dies enthält die grundlegenden Konfigurationsparameter des BIOS. Diese Parameter beinhalten Datum, Stunde, VGA-Karte sowie Einstellungen für Floppydiskettenlaufwerk und Festplatte.

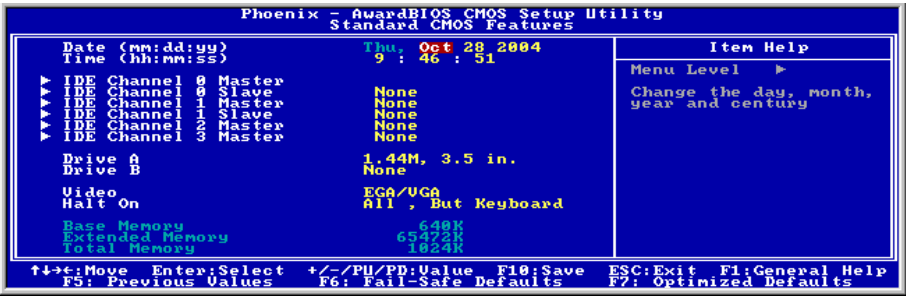

## **Date (mm:dd:yy):**

Mit diesem Element stellen Sie das Datum ein (normalerweise das aktuelle Datum), und zwar im Format [Monat], [Datum] und [Jahr].

## **Time (hh:mm:ss):**

Mit diesem Element stellen Sie die Zeit ein (normalerweise die aktuelle Zeit), und zwar im Format [Stunde], [Minute] und [Sekunde].

## # **IDE Channel 0 Master/Slave, IDE Channel 1 Master/Slave, IDE Channel 2 Master, IDE Channel 3 Master:**

Klicken Sie die <Eingabe>-Taste, um das Untermenü aufzurufen:

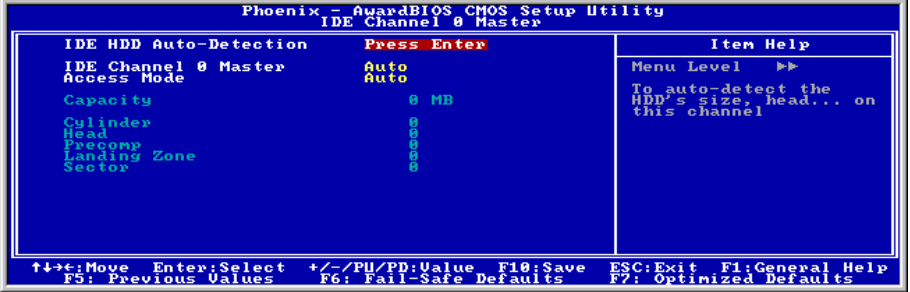

### **IDE HDD Auto-Detection:**

Mit diesem Element können Sie die Parameter von DIE-Laufwerke mit der <Eingabe>-Taste aufrufen. Die Parameter erscheinen dann automatisch auf dem Bildschirm.

### **IDE Channel 0 Master/Slave, IDE Channel 1 Master/Slave, IDE Channel 2 Master, IDE Channel 3 Master:**

Wenn auf [Auto] gestellt, prüft das BIOS automatisch, welche Art von IDE-Laufwerk Sie verwenden. Wenn Sie Ihr Laufwerk selbst definieren wollen, stellen Sie dies auf [Manual] und vergewissern sich, dass Sie die Bedeutung der einzelnen Parameter komplett verstehen. Bitte schauen Sie sich die Anleitung des Geräteherstellers für Details zur Einstellung an.

## **Access Mode:**

Dieses Element wählt den Modus zum Zugriff auf Ihre IDE-Geräte aus. Lassen Sie dieses Element bei seiner Voreinstellung [Auto], um den Zugriffsmodus Ihrer HDD automatisch erkennen zu lassen.

### **Capacity:**

Dieses Element zeigt das ungefähre Fassungsvermögen des Laufwerks. Normalerweise ist diese Größe etwas größer als die Größe eines formatierten Datenträgers, die ein Datenträger-Prüfprogramm angibt.

## **Cylinder:**

Dieses Element konfiguriert die Anzahl der Zylinder.

### **Head:**

Dieses Element konfiguriert die Anzahl der Lese/Schreibköpfe.

#### **Precomp:**

Dieses Element zeigt die Zahl der Zylinder, bei der das Schreib-Timing geändert werden soll.

#### **Landing Zone:**

Dieses Element zeigt die Anzahl der Zylinder, die als "Landezone" für die Lese/Schreibköpfe dienen.

## **Sector:**

Dieses Element konfiguriert die Anzahl der Sektoren pro Spur.

## **Kehren Sie hier zum Setup-Menü Standard CMOS Features zurück:**

#### **Drive A & Drive B:**

Mit diesem Element stellen Sie den installierten Floppylaufwerkstyp ein (normalerweise nur Laufwerk A).

### **Video:**

Dieses Element wählt die Art der Grafikkarte für den primären System-Monitor aus.

**[EGA/VGA]:** (Enhanced Graphics Adapter/Video Graphics Array) Für EGA, VGA, SVGA und PGA-Grafikkarten.

**[CGA 40]:** (Color Graphics Adapter) Anschalten im 40-Spalten-Modus.

**[CGA 80]:** (Color Graphics Adapter) Anschalten im 80-Spalten-Modus.

[Mono]: (Monochrome adapter) Umfasst hoch auflösende Monochrom-Karten.

## **Halt On:**

Dieses Element bestimmt, ob das System anhält, wenn ein Fehler während des Systemstarts entdeckt wird.

**[All Errors]:** Der Systemstart stoppt, wenn das BIOS einen nicht fatalen Fehler entdeckt.

**[No Errors]:** Der Systemstart stoppt für keine erkannten Fehler.

[All, But Keyboard]: Der Systemstart stoppt für alle Fehler außer Tastatur-Fehler.

**[All, But Diskette]:** Der Systemstart stoppt für alle Fehler außer Datenträger-Fehler.

**[All, But Disk/Key]:** Der Systemstart stoppt für alle Fehler außer Datenträger- oder Tastaturfehler.

## **Base Memory:**

Dieses Element zeigt die Menge des im System installierten Basisspeichers. Der Wert des Arbeitsspeichers ist normalerweise 640K für Systeme mit 640K oder mehr auf dem Motherboard integrierten Speicher.

## **Extended Memory:**

Dieses Element zeigt die Menge des erweiterten Speichers, der während des Systemstarts erkannt wird.

## **Total Memory:**

Dieses Element zeigt den gesamten zur Verfügung stehenden Systemspeicher.

## <span id="page-28-0"></span>**3-3. Advanced BIOS Features**

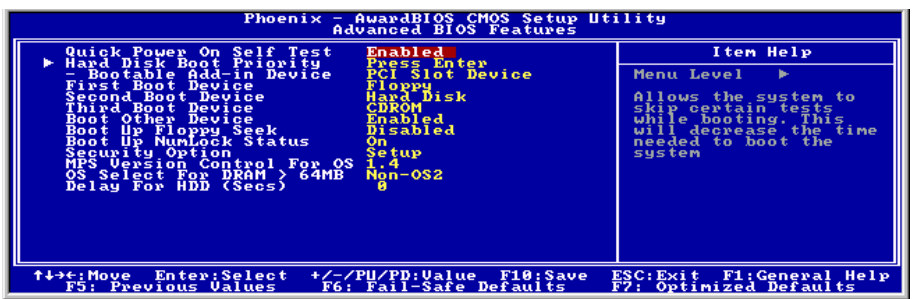

## **Quick Power On Self Test:**

Wenn auf [Enabled] gestellt, beschleunigt dieses Element den Power On Self Test (POST) nach dem Systemanschalten. Das BIOS verkürzt bzw. überspringt einige Tests während des POST.

#### **Hard Disk Boot Priority:**

Dieses Menüelement wählt die Prioritätsreihenfolge für das Starten der Festplatten aus. Mit der Eingabetaste können Sie ein Untermenü aufrufen, in dem die erkannten Festplatten für die Startsequenz to des Systems ausgesucht werden können.

Dieses Menüelement funktioniert nur, wenn die Option [Hard Disk] unter "First/Second/Third Boot Device" ausgewählt ist.

#### ! **Bootable Add-in Device:**

Hier können Sie die Priorität der Erweiterungskarten zwischen [PCI Slot Device] (PCI Steckplätzen) und [Onchip SATA RAID] wählen.

### **First Boot Device / Second Boot Device / Third Boot Device / Boot Other Device:**

W‰hlen Sie die Laufwerke in der Reihenfolge, in der sie starten sollen, unter [First Boot Device], [Second Boot Device] und [Third Boot Device]. Das BIOS startet das Betriebssystem gemäß der ausgewählten Laufwerksreihenfolge. Stellen Sie [Boot Other Device] auf [Enabled], wenn Sie das System von einem anderen Gerät als diesen drei starten wollen.

#### **Boot Up Floppy Seek:**

Wenn der Computer startet, erkennt das BIOS, ob das System über ein FDD verfügt. Wenn dieses Element auf *Enabled* gestellt ist und das BIOS kein Floppylaufwerk erkennt, zeigt es eine entsprechende Fehlermeldung. Wenn dieses Element deaktiviert ist, überspringt das BIOS diesen Test. Die Voreinstellung ist *Deaktiviert*.

## **Boot Up NumLock Status:**

Dieses Element bestimmt den voreingestellten Zustand der Nummerntastatur beim Systemstart.

**[On]:** Die Nummerntastatur dient zur Zahleneingabe.

**[Off]:** Die Nummerntastatur dient zur Richtungseingabe (Pfeiltasten).

## **Security Option:**

Dieses Element bestimmt, wann das System nach einem Kennwort fragt – bei jedem Systemstart oder nur beim Aufrufen des BIOS-Setup.

**[Setup]:** Das Kennwort wird nur beim Aufrufen des BIOS-Setup abgefragt.

**[System]:** Das Kennwort wird bei jedem Systemstart abgefragt.

Zur Deaktivierung des Sicherheitssystems wählen Sie *Set Password* im Hauptmenü; Sie werden dann gebeten, das Paflwort einzugeben. Geben Sie nichts ein und einfach die *ìEingabeî*-Taste, und das Sicherheitssystem wird deaktiviert. Wenn das Sicherheitssystem einmal deaktiviert ist, lädt das System und Sie können das *BIOS-Setupmenü* aufrufen.

Anmerkung: Vergessen Sie Ihr Paßwort nicht. Wenn Sie das Paßwort vergessen, müssen Sie das Computergehäuse öffnen und alle Informationen im CMOS löschen, bevor Sie das System wieder starten können. Hierdurch verlieren Sie jedoch alle zuvor eingestellten Optionen.

## **MPS Version Ctrl For OS:**

Dieses Element bestimmt, welche MPS- Version (Multi-Processor Specification) dieses Motherboard anwendet. Lassen Sie dieses Element bei der Voreinstellung.

## **OS Select For DRAM > 64MB:**

Diese Option erlaubt dem System den Start unter OS/2, wenn mehr als 64 MB Systemspeicher installiert sind. Lassen Sie dieses Element bei seiner Voreinstellung [Non-OS2] für andere Betriebssysteme als  $OS/2$ .

## **Delay For IDE (Secs):**

Dieses Element erlaubt dem BIOS die Unterstützung einiger älterer oder besonderer IDE-Geräte, indem es diese Verzögerungszeit verlängert. Ein größerer Wert bringt mehr Verzögerungszeit für das Gerät, das initialisiert und für die Aktivierung vorbereitet wird.

## <span id="page-30-0"></span>**3-4. Advanced Chipset Features**

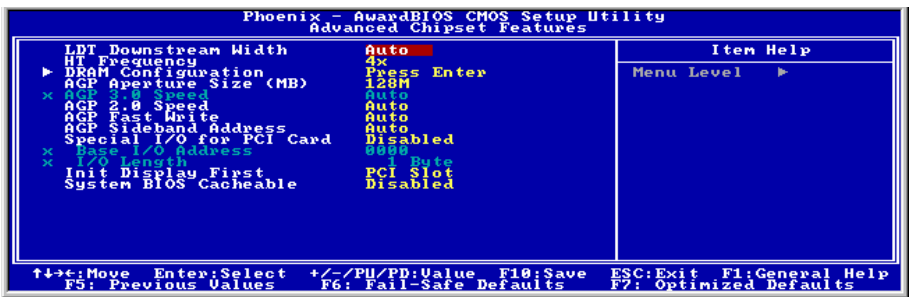

## **LDT Downstream Width:**

Mit diesem Punkt können Sie die LDT-Busbreite wählen.

## **HT Frequency:**

Mit diesem Punkt können Sie die LDT-Busfrequenz wählen.

## # **DRAM Configuration:**

Klicken Sie die <Eingabe>-Taste, um das Untermenü aufzurufen:

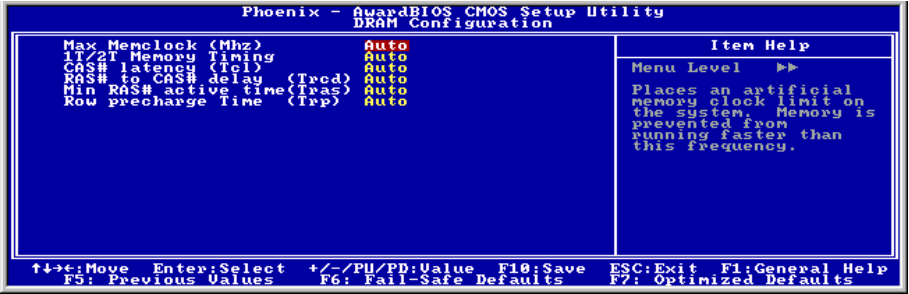

## **Max Memclock (Mhz):**

Hier können Sie die maximale Speichertaktfrequenz einstellen.

## **1T/2T Memory Timing:**

Belassen Sie diese Einstellung auf der Default-Einstellung [Auto].

## **CAS# latency (Tcl):**

Belassen Sie diese Einstellung auf der Default-Einstellung [Auto].

## **RAS# to CAS# delay (Trcd):**

Belassen Sie diese Einstellung auf der Default-Einstellung [Auto].

## **Min RAS# active time (Tras):**

Belassen Sie diese Einstellung auf der Default-Einstellung [Auto].

### **Row precharge Time (Trp):**

Belassen Sie diese Einstellung auf der Default-Einstellung [Auto].

## **Kehren Sie hier zum Setup-Menü Advanced Chipset Features zurück:**

## **AGP Aperture Size:**

Diese Option bestimmt die Menge an Systemspeicher, welche das AGP-Gerät nutzen darf. Die "Aperture" (Blende) ist eine Portion ders PCI-Speicheradressenbereichs für Grafikspeicheradressen.

## **(AGP 3.0 Mode) AGP 2.0 Mode:**

Mit diesem Element können Sie die Datentransferrate des AGP-Geräts einstellen. Eine höhere Rate bietet schnellere und bessere Grafiken. Vergewissern Sie sich, dass Ihre Grafikkarte den gewählten Modus unterstützt. Belassen Sie diese Einstellung auf der Default-Einstellung [Auto].

## **AGP Fast Write:**

Belassen Sie diese Einstellung auf der Default-Einstellung [Auto].

## **AGP Sideband Address:**

Belassen Sie diese Einstellung auf der Default-Einstellung [Auto].

## **Special I/O for PCI Card:**

Hier können Sie PCI-Erweiterungskarten eine spezifische I/O Adresse zuweisen.

## ! **Base I/O Address:**

Hier können Sie der PCI-Karte eine spezifische I/O Adresse zuweisen.

### ! **I/O Length:**

Hier können Sie die I/O-Länge der PCI-Karte einstellen.

### **Init Display First:**

Dieses bestimmt den AGP- oder PCI-Steckplatz für den Systemstart.

**[PCI Slot]:** Wenn das System lädt, initialisiert es zuerst PCI.

[AGP]: Wenn das System lädt, initialisiert es zuerst AGP.

### **System BIOS Cacheable:**

Zwei Optionen stehen zur Auswahl: Disabled oder Enabled. Die Voreinstellung ist *Enabled*. Wenn Sie Enabled wählen, wird das System-BIOS über die L2-Cache schneller ausgeführt.

## <span id="page-32-0"></span>**3-5. Integrated Peripherals**

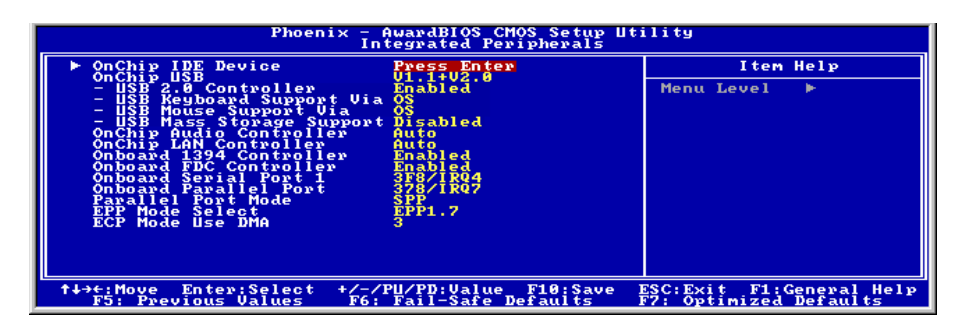

## # **OnChip IDE Device:**

Klicken Sie die <Eingabe>-Taste, um das Untermenü aufzurufen:

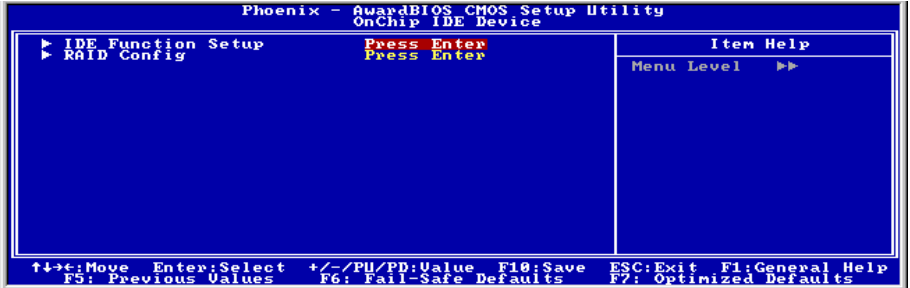

## # **IDE Function Setup:**

Klicken Sie die <Eingabe>-Taste, um das Untermenü aufzurufen:

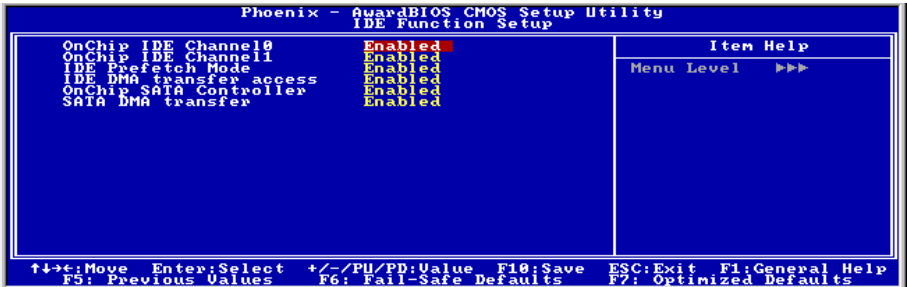

## **OnChip IDE Channel0 / OnChip IDE Channel1:**

Mit diesem Element können Sie den primären (IDE1) und sekundären (IDE2) IDE-Controller aktivieren bzw. deaktivieren. Wählen Sie [Disabled], wenn Sie einen anderen Festplatten-Controller anfügen wollen.

## **IDE Prefetch Mode:**

Zwei Optionen stehen zur Verfügung: Disabled oder Enabled. Die Voreinstellung ist *Enabled*. Das integrierte IDE-Laufwerkinterface unterstützt IDE-Prefetching für schnelleren Laufwerkzugriff. Wenn Sie ein zusätzliches primäres und/oder sekundäres IDE-Interface installieren, stellen Sie dieses Feld auf *Disabled*, wenn das Interface Prefetching nicht unterstützt.

## **IDE DMA transfer access:**

Hier können Sie den DMA-Modus für am IDE-Kanal verbundene Geräte einstellen.

## **OnChip SATA Controller:**

Hier können Sie den On-Chip SATA-Controller aktivieren/deaktivieren.

## **SATA DMA transfer:**

Hier können Sie den DMA-Modus für an SATA-Kanälen verbundene Geräte einstellen.

## # **RAID Config:**

Klicken Sie die <Eingabe>-Taste, um das Untermenü aufzurufen:

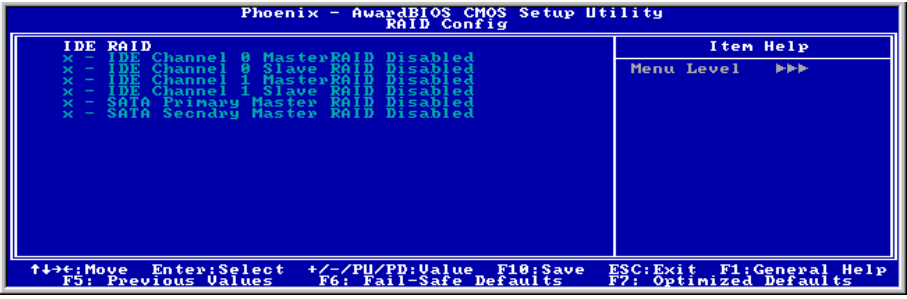

## **IDE RAID:**

Mit dieser Einstellung können Sie die IDE RAID-Funktion aktivieren oder deaktivieren.

## ! **IDE Channel 0/1 Master/Slave RAID, SATA Primary/Secondary Master RAID:**

W‰hlt die Laufwerke aus, die als RAID-Laufwerke benutzt werden sollen.

## $\%$  Kehren Sie hier zum Setup-Menü Integrierte Peripheriegeräte zurück:

## **OnChip USB:**

Hier können Sie den USB-Controller aktivieren/deaktivieren. Wenn Sie dieses Element deaktivieren, sind die Elemente" USB 2.0 Controller" "USB Keyboard Support Via""USB Mouse Support Via" und "USB Mass Storage Support" im Menü *Integrated Peripherals* nicht mehr wählbar.

Diese Option aktiviert oder sperrt den USB-controller.

## ! **USB 2.0 Controller:**

Hier können Sie den USB 2.0-Controller aktivieren/deaktivieren.

### ! **USB Keyboard Support Via:**

Hiermit können Sie [BIOS] wählen, um USB-Tastatur unter DOS zu verwenden, oder [OS] unter Betriebssystem.

### ! **USB Mouse Support Via:**

Dieses Menüelement erlaubt Ihnen die Wahl von [**BIOS**] zur Nutzung der USB-Maus unter DOS, oder [**OS**] unter OS .

## ! **USB Mass Storage Support**:

Hier können Sie wählen, ob USB-Massenspeicher unter DOS aktiviert [**Enable**] oder deaktiviert [**Disable**] werden sollen.

## **OnChip Audio Controller:**

Diese Option aktiviert oder sperrt den Audiocontroller.

### **OnChip LAN Controller:**

Diese Option aktiviert oder sperrt den LAN Controller.

## **Onboard 1394 Controller:**

Diese Option aktiviert oder deaktiviert den IEEE1394-Controller.

## **Onboard FDC Controller:**

Zwei Optionen stehen zur Verfügung: Enabled und Disabled. Die Voreinstellung ist *Enabled*. Sie können hier den Controller für das Onboard-Floppydiskettenlaufwerk aktivieren oder deaktivieren.

### **Onboard Serial Port 1:**

Hier bestimmen Sie die I/O-Adresse und den IRQ der seriellen Schnittstelle 1. Sechs Optionen stehen zur Verfügung: Disabled  $\rightarrow$  3F8/IRQ4  $\rightarrow$  2F8/IRQ3  $\rightarrow$  3E8/IRQ4  $\rightarrow$  2E8/IRQ3  $\rightarrow$  AUTO. Die Voreinstellung ist *3F8/IRQ4*.

#### **Onboard Parallel Port:**

Stellt I/O-Adresse und IRQ der parallelen Onboard-Schnittstelle ein. Vier Optionen stehen zur Verfügung: Disabled  $\rightarrow$  378/IRQ7  $\rightarrow$  278/IRQ5  $\rightarrow$  3BC/IRQ7. Die Voreinstellung ist 378/IRQ7.

#### ! **Parallel Port Modus:**

Vier Optionen stehen zur Verfügung: SPP  $\rightarrow$  EPP  $\rightarrow$  ECP  $\rightarrow$  ECP+EPP. Die Voreinstellung ist der *ECP+EPP* Modus.

## ! **EPP Mode Select:**

Zwei Optionen stehen zur Verfügung: EPP1.7 → EPP1.9. Die Voreinstellung ist *EPP 1.9*. Wenn der für die parallele Schnittstelle ausgew‰hlte Modus EPP ist, stehen die zwei EPP-Versionsoptionen zur Verfügung.

## ! **ECP Mode Use DMA:**

Zwei Optionen stehen zur Verfügung:  $1 \rightarrow 3$ . Die Voreinstellung ist 3. Wenn der für die parallele Schnittstelle ausgewählte Modus ECP ist, können die DMA-Kanäle 1 oder 3 ausgewählt werden.

## <span id="page-36-0"></span>**3-6. Power Management Setup**

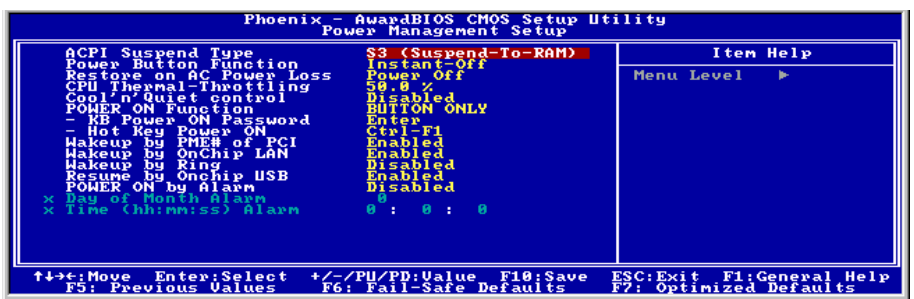

## **ACPI Suspend Type:**

Dieses Element erlaubt die Auswahl des Suspend-Modus.

**[S1(PowerOn-Suspend)]:** Aktiviert die "Power On Suspend"-Funktion.

[S3(Suspend-To-RAM)]: Aktiviert die "Suspend to RAM"-Funktion.

#### **Power Button Function:**

Zwei Menüpunkte stehen zur Verfügung: Instant-Off oder Delay 4 Sec. Die Voreinstellung ist *Instant-Off*. Sie wird aktiviert, wenn der Anwender den Netzschalter länger als vier Sekunden gedrückt hält, während das System im Arbeitsstatus ist. Das System geht dann in den Soft-off (abschalten durch Software) über. Dies wird "power button over-ride" genannt.

#### **Restore on AC Power Loss:**

Dieses Element w‰hlt die Maflnahme aus, die das System nach einem Netzstromausfall vornimmt.

**[Power Off]:** Wenn der Strom nach einem Netzstromausfall wiederkehrt, bleibt der Systemstrom aus. Sie müssen dem Netzschalter drücken, um das System anzuschalten.

**[Power On]:** Wenn der Strom nach einem Netzstromausfall wiederkehrt, wird der Systemstrom automatisch angeschaltet.

**[Former-Sts]:** Wenn der Strom nach einem Netzstromausfall wiederkehrt, kehrt das System zu dem Zustand zurück, in dem es sich vor dem Stromausfall befand. Wenn der Systemstrom beim Netzstromausfall ausf‰llt, bleibt es ausgeschaltet, wenn der Strom wiederkehrt. Wenn das Systemstrom beim Netzstromausfall an ist, schalet sich das System wieder an, wenn der Strom wiederkehrt.

#### **CPU Thermal-Throttling:**

Dieses Element regelt die CPU-Geschwindigkeit durch Beschneiden der normalen Last w‰hrend des STR (Suspend To RAM)-Zustands.

## **Cool íní Quiet Control:**

Diese Option aktiviert oder deaktiviert die AMD K8 Kühl&Ruhig-Funktion.

## **Power On Function:**

Mit diesem Element können Sie die Methode einstellen, mit der Ihr System angeschaltet werden soll.

**[Password]:** Wenn Sie Ihr System über ein Kennwort einschalten wollen, wählen Sie diese Option und drücken dann <Eingabe>. Geben Sie ihr Kennwort ein. Sie können bis zu 5 Zeichen eingeben. Geben Sie dasselbe Kennwort zur Bestätigung erneut ein und drücken dann <Eingabe>.

**[Hot KEY]:** Schalten Sie mit einer der Funktionstasten (<F1> - <F12> ) das System an.

**[Mouse Left]:** Doppelklicken Sie die linke Maustaste, um das System anzuschalten.

**[Mouse Right]:** Doppelklicken Sie die rechte Maustaste, um das System anzuschalten.

**[Any KEY]:** Schalten Sie das System mit einer beliebigen Tastaturtaste an.

**[BUTTON ONLY]:** Schalten Sie das System nur mit dem Netzschalter an.

[Keyboard 98]: Schalten Sie das System mit der Netztaste auf einer "Tastatur 98"-kompatiblen Tastatur an.

## ! **KB Power On Password:**

Wenn Sie die <Eingabe>-Taste drücken, können Sie ein Kennwort eingeben. Wenn Sie fertig sind, müssen Sie Ihre Einstellungen speichern und das BIOS-Einstellungsmenü velassen, um Ihr Computersystem neu zu starten. Wenn Sie Ihren Computer das nächste Mal abschalten, können Sie ihn mit der Netztaste nicht mehr anschalten. Sie müssen das Kennwort eingeben, um Ihren Computer anschalten zu können.

### ! **Hot Key Power On:**

15 Optionen stehen zur Wahl: Strg+F1 ~ Strg+F12, Power, Wake und Any Key. Die Voreinstellung ist *Strg+F1*. Hier können Sie eine Hotkey zum Anschalten Ihres Computers einrichten.

### **Wakeup by PME# of PCI:**

Zwei Optionen stehen zur Wahl: Disabled oder Enabled. Die Voreinstellung ist *Disabled*. Wenn auf *Enabled* gestellt, weckt jede Aktion der PCI-Karten (PME) das heruntergefahrene System wieder auf.

## **Wakeup by OnChip LAN:**

Wenn auf [Enabled] gestellt, können Sie einen PC im Soft-Off-Zustand über eine LAN-Karte mit Unterstützung für die Weckfunktion per Fernbedienung aufwecken.

### **Wakeup by Ring:**

Zwei Optionen stehen zur Wahl: Disabled oder Enabled. Die Voreinstellung ist *Disabled*. Wenn auf *Enabled* gestellt, weckt jede Aktion des Modemanruf steht das heruntergefahrene System wieder auf.

## **Resume by OnChip USB:**

Wenn auf [Enabled] gestellt, erlaubt dieses Element, das System mit USB-Geräten aus dem S3 (STR -Suspend To RAM)-Zustand zu wecken. Dieses Element kann nur konfiguriert werden, wenn das Element "ACPI Suspend Typ" auf [S3(STR)] steht.

## **Power-On by Alarm:**

Zwei Optionen stehen zur Wahl: Disabled oder Enabled. Die Voreinstellung ist *Disabled*. Wenn auf *Enabled* gestellt, können Sie das Datum und Zeit festlegen, bei welcher der Alarm der RTC (Real Time Clock, Echtzeituhr) das System aus dem Suspend-Modus weckt.

## ! **Day of Month Alarm/ Time (hh:mm:ss) Alarm:**

Hier können Sie Datum (des Monats), und Zeit (hh:mm:ss) für den Alarm einstellen. Jedes Ereignis weckt das System, wenn es heruntergefahren ist.

## <span id="page-39-0"></span>**3-7. PnP/PCI-Konfigurationen**

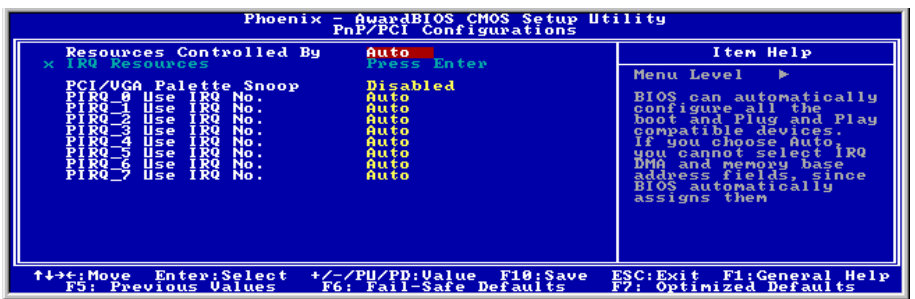

## **Resources Controlled By:**

Dieses Element konfiguriert alle Boot- und Plug-und-Play-kompatiblen Geräte.

**[Auto]:** Das System erkennt die Einstellungen automatisch.

[Manual]: Wählen Sie de spezifischen IRQ-Ressourcen im Menü "IRQ Resources".

## # **IRQ Resources:**

Klicken Sie die <Eingabe>-Taste, um das Untermenü aufzurufen:

Dieses Element stellt jeden System-Interrupt auf [PCI Device] oder [Reserved].

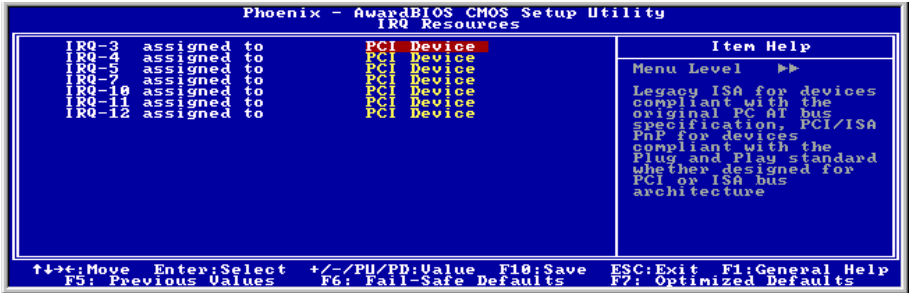

## **\\ Kehren Sie hier zum Setup-Menü PnP/PCI-Konfigurationen zurück:**

## **PCI /VGA Palette Snoop:**

Dieses Element bestimmt, ob MPEG ISA/VESA VGA-Karten mit PCI/VGA kooperieren können.

**[Enabled]:** MPEG ISA/VESA VGA Karten kooperieren mit PCI/VGA.

**[Disabled]:** MPEG ISA/VESA VGA Karten kooperieren nicht mit PCI/VGA.

## **All PIRQ\_0 Use IRQ No. ~ PIRQ 7 Use IRQ No.:**

Mit diesem Element können Sie die manuell oder automatisch die Anzahl der IRQs für die in den PCI-Steckplätzen installierten Geräte einstellen.

## <span id="page-40-0"></span>**3-8. PC Health Status**

Hier können Sie die Warnungen und kritische Temperaturen für Ihr Computersystem einstellen, sowie die Ventilatorgeschwindigkeiten und Netzversorgungsspanungen Ihres Computersystems nachprüfen. Diese Eigenschaften sind hilfreich für die Überwachung aller wichtigen Parameters Ihres Computersystems. Wir nennen es den *PC Health Status* (PC-Gesundheitszustand).

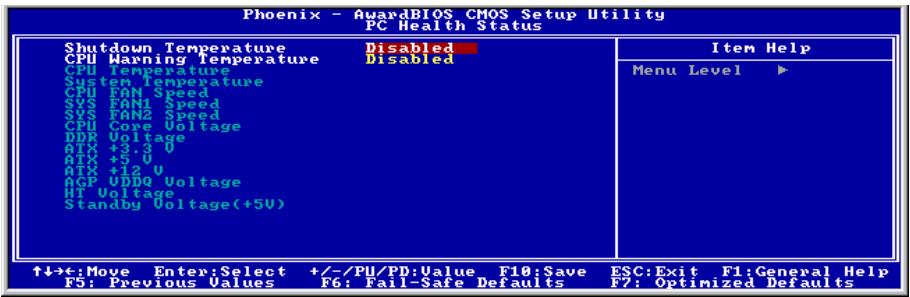

### **Shutdown Temperature:**

Fünf Optionen stehen zur Verfügung: Disabled  $\rightarrow 60^{\circ}C/140^{\circ}F \rightarrow 65^{\circ}C/149^{\circ}F \rightarrow 70^{\circ}C/158^{\circ}F \rightarrow 75^{\circ}C$ /167℉. Die Voreinstellung ist *Disabled*. Hier kˆnnen Sie die Temperatur einstellen, bei der sich der Prozessor abschaltet. Wenn die Prozessortemperatur den hier eingestellten Wert überschreitet, schaltet sich das System sofort aus, um Überhitzung des Prozessors zu vermeiden.

### **CPU Warning Temperature:**

Mit diesem Menüpunkt können Sie die Temperatur auswählen, bei der das System eine Warnmeldung über die PC-Lautsprecher abgibt, wenn die Temperatur eine der beiden Grenzen überschreitet. Sie können hier die gewünschten Temperaturen auswählen. Die Bereiche liegen zwischen 50°CFund 120°C.

### **All Voltages, Fans Speed and Thermal Monitoring:**

Dieser Menüpunkte listet die aktuellen Zustände von CPU und Umfeld, Temperaturen sowie Ventilatorgeschwindigkeiten (CPU-Ventilator und Gehäuseventilator) auf. Sie können vom Benutzer nicht geändert werden.

Die folgenden Menüpunkte listen die Spannungszustände des Systemstroms auf. Auch diese sind nicht änderbar.

Anmerkung: Die Hardwareüberwachungsfunktionen für Temperaturen, Ventilatoren und Spannungen besetzen die I/O-Adressen von 294H bis 297H. Wenn Sie einen Netzwerkadapter, eine Soundkarte oder andere Zusatzkarten haben, die diese I/O Adressen benutzen, richten Sie bitte die I/O-Adresse Ihrer Zusatzkarten entsprechend ein, um die Verwendung dieser Adressen zu vermeiden.

## <span id="page-41-0"></span>**3-9. Load Fail-Safe Defaults**

Diese Option lädt die vom Werk voreingestellten BIOS-Werte für stabilsten Systembetrieb bei minimaler Leistung.

## **3-10. Load Optimized Defaults**

Diese Option lädt die vom Werk voreingestellten BIOS-Werte für optimale Systemleistung.

## **3-11. Set Password**

Diese Option schützt die BIOS-Konfiguration oder beschränkt den Zugriff auf den Computer selbst.

## **3-12. Save & Exit Setup**

Diese Option speichert Ihre Änderungen und verlässt das BIOS-Setup-Menü.

## **3-13. Exit Without Saving**

Diese Option verlässt das BIOS-Setup-Menü, ohne die Änderungen zu speichern.

## <span id="page-42-0"></span>**Anhang A. Installation der NVIDIA nForce Chipset -Treiber**

**Anmerkung:** Bitte installieren Sie diesen NVIDIA nForce Chipset-Treiber direkt nach der Installation des Windows-Betriebssystems.

Der hier gezeigte Installationsvorgang und Bildschirmaufnahmen basieren auf Windows XP. Anwender anderer Betriebsysteme befolgen bitte die Anweisungen auf dem Bildschirm.

Legen Sie die "Driver & Utility"-CD ins CD-ROM Laufwerk, das Installationsprogramm sollte automatisch starten. Wenn nicht, doppelklicken Sie die \*.exe Datei im Hauptverzeichnis dieser CD, um das Installationsmenü aufzurufen.

Nach dem Aufrufen des Installationsmenüs bewegen Sie Ihren Cursor zum Register [Drivers]. Klicken Sie [nVIDIA nForce Chipset Driver]. Der folgende Bildschirm erscheint.

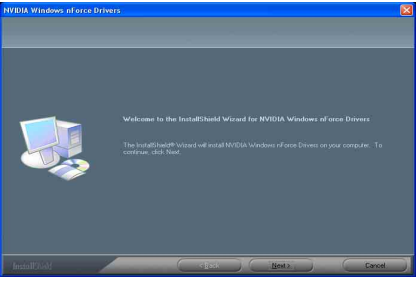

**1.** Klicken Sie [Weiter].

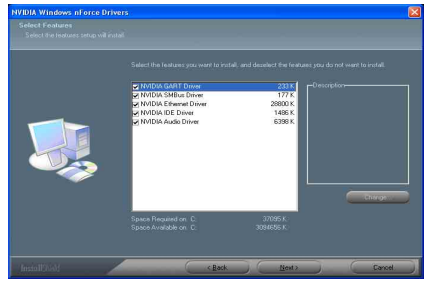

**2.** Klicken Sie [Weiter].

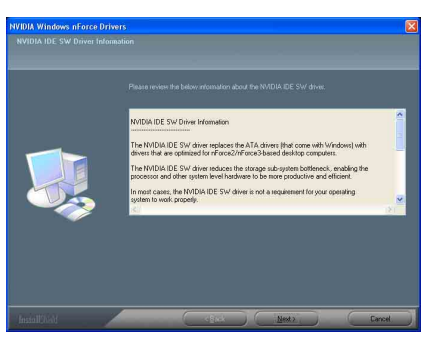

**3.** Klicken Sie [Weiter].

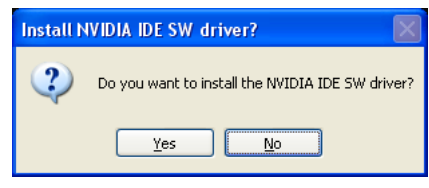

**4.** Klicken Sie [Ja].

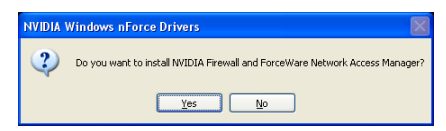

**5.** Klicken Sie [Ja].

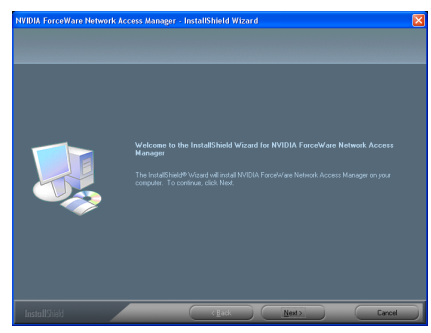

**6.** Klicken Sie [Weiter].

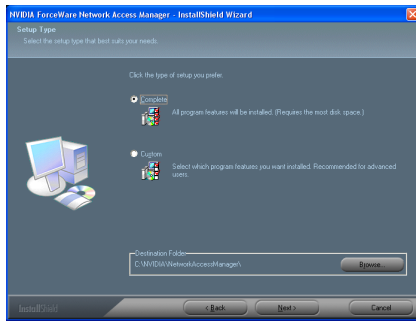

**7.** Klicken Sie [Weiter].

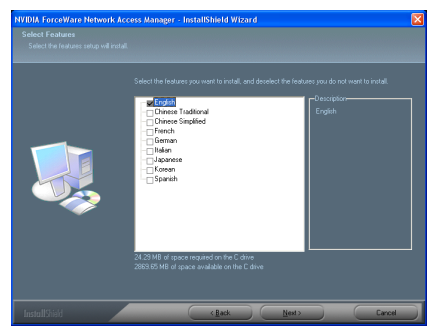

**8.** Klicken Sie [Weiter].

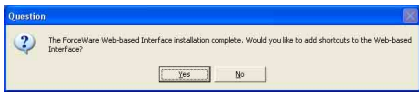

**9.** Klicken Sie [Ja].

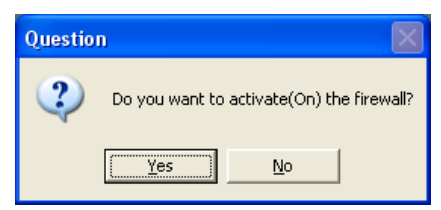

## **10.** Klicken Sie [Ja].

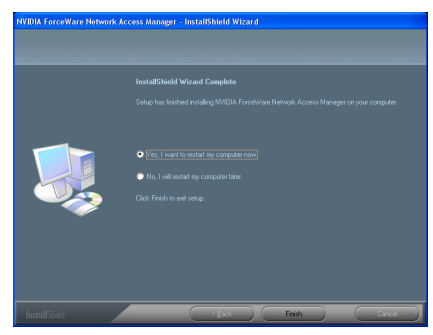

11. Wählen Sie [Ja, ich möchte meinen Computer jetzt neu starten] und klicken [Beenden], um die Installation zu beenden.

## <span id="page-44-0"></span>**Anhang B. Installation der Audiotreiber**

Der hier gezeigte Installationsvorgang und Bildschirmaufnahmen basieren auf Windows XP. Anwender anderer Betriebsysteme befolgen bitte die Anweisungen auf dem Bildschirm.

Legen Sie die "Driver & Utility"-CD ins CD-ROM Laufwerk, das Installationsprogramm sollte automatisch starten. Wenn nicht, doppelklicken Sie die \*.exe Datei im Hauptverzeichnis dieser CD, um das Installationsmenü aufzurufen.

Nach dem Aufrufen des Installationsmenüs bewegen Sie Ihren Cursor zum Register [Driver]. Klicken Sie [Audio Driver]. Der folgende Bildschirm erscheint.

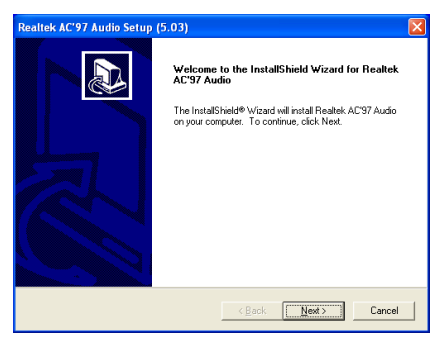

**1.** Klicken Sie [Next].

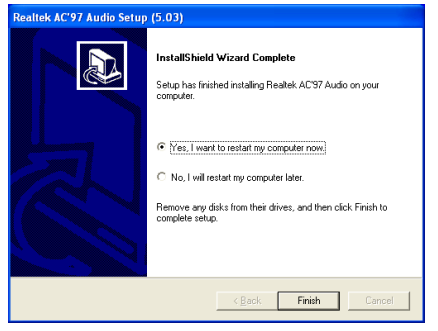

2. Wählen Sie [Yes, I want to restart my computer now.] und klicken [Finish], um die Installation zu beenden.

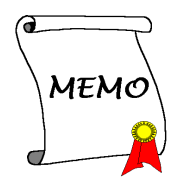

<span id="page-46-0"></span>**Anmerkung:** Die Installation des USB 2.0-Treibers für Windows XP oder Windows 2000 kann durch Aktualisieren des neuesten Service Packs von der Microsoft-Website ausgeführt werden.

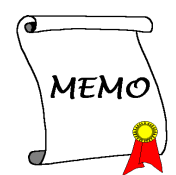

## <span id="page-48-0"></span>**Anhang D. Installation der AMD64 Processor-Treiber**

Der hier gezeigte Installationsvorgang und Bildschirmaufnahmen basieren auf Windows XP. Anwender anderer Betriebsysteme befolgen bitte die Anweisungen auf dem Bildschirm.

Legen Sie die "Driver & Utility"-CD ins CD-ROM Laufwerk, das Installationsprogramm sollte automatisch starten. Wenn nicht, doppelklicken Sie die \*.exe Datei im Hauptverzeichnis dieser CD, um das Installationsmenü aufzurufen.

Nach dem Aufrufen des Installationsmenüs bewegen Sie Ihren Cursor zum Register [Driver]. Klicken Sie [AMD64 Processor Driver]. Der folgende Bildschirm erscheint.

**Anmerkung:** Unter Windows 2000 wird die Schaltfläche [AMD64 Processor Driver] durch [AMD Cool'n'Ouiet-Software] ersetzt.

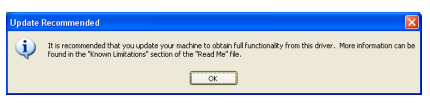

**1.** Klicken Sie [OK].

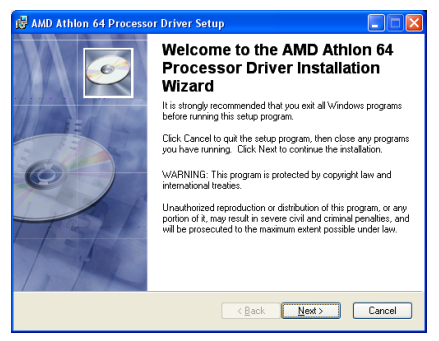

**2.** Klicken Sie [Next].

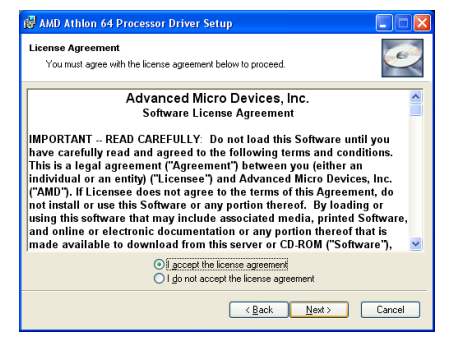

**3.** Markieren Sie den Punkt "I accept the license agreement". Klicken Sie auf [Next], um mit dem nächsten Schritt fortzufahren.

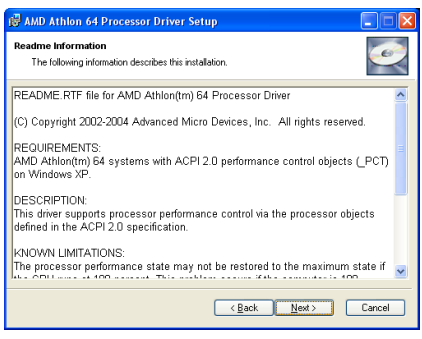

**4.** Klicken Sie [Next].

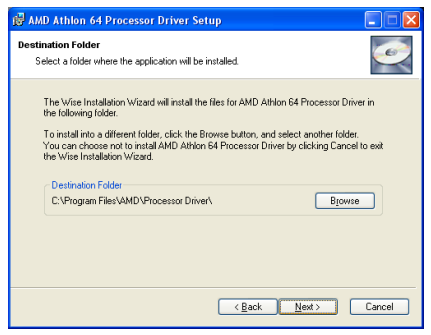

**5.** Klicken Sie [Next].

| <b>E</b> AMD Athlon 64 Processor Driver Setup                                                        |        |
|----------------------------------------------------------------------------------------------------|--------|
| <b>Ready to Install the Application</b><br>Click Next to begin installation.                         | a.     |
| Click the Back button to reenter the installation information or click Cancel to exit<br>the wizard. |        |
| $\leq$ Back<br>Next >                                                                                | Cancel |

**6.** Klicken Sie [Next].

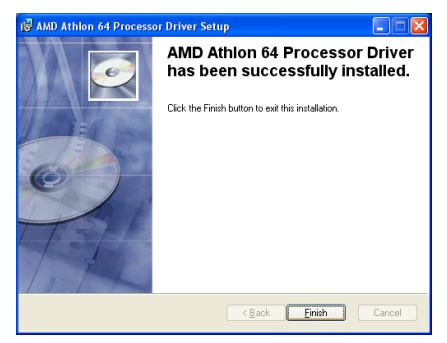

**7.** Klicken Sie [Finish].

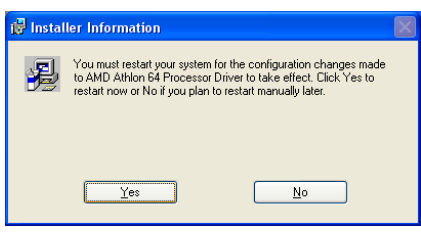

**8.** Klicken Sie auf [Yes] zum Neustart Ihres Systems.

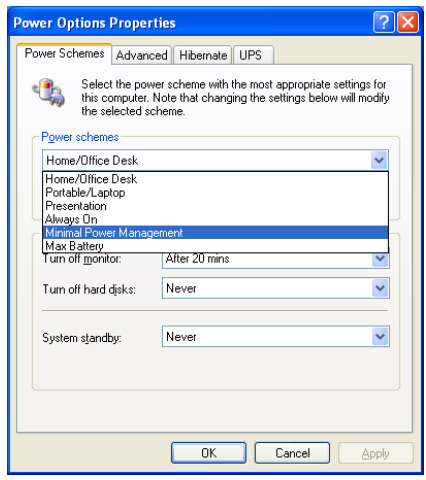

**9.** Nachdem das System neu gestartet wurde, öffnen Sie "Energieoptionen" aus der Systemsteuerung und w‰hlen Sie das Energieschema "Minimaler Stromverbrauch", um Cool 'n' Quiet zu aktivieren.

**Hinweis:** Unter Windows 2000 und ME erscheint der AMD Cool 'n' Quiet Karteireiter unter Energieoptionen erst, wenn die Cool 'n' Quiet Software für Windows 2000 und ME installiert wurde. Diese muss auf "Automatic Mode (Auto-Modus)" gestellt sein, um Cool 'n' Quiet zu aktivieren.

## <span id="page-50-0"></span>**Anhang E. ABIT EQ (Hilfsprogramm Hardware Doctor)**

ABIT EQ ist ein Selbstdiagnosesystem für PCs mit Motherboards aus der Fertigung der ABIT Computer Corporation. Es schützt PC-Hardware durch Überwachung kritischer Elemente wie Netzteilspannung, Geschwindigkeiten von CPU & Systemlüftern sowie CPU- & Systemtemperatur.

Der hier gezeigte Installationsvorgang und Bildschirmaufnahmen basieren auf Windows XP. Anwender anderer Betriebsysteme befolgen bitte die Anweisungen auf dem Bildschirm.

Legen Sie die "Driver & Utility"-CD ins CD-ROM Laufwerk, das Installationsprogramm sollte automatisch starten. Wenn nicht, doppelklicken Sie die \*.exe Datei im Hauptverzeichnis dieser CD, um das Installationsmenü aufzurufen.

Nach dem Aufrufen des Installationsmenüs bewegen Sie Ihren Cursor zum Register [ABIT Utility]. Klicken Sie [ABIT EQ]. Der folgende Bildschirm erscheint.

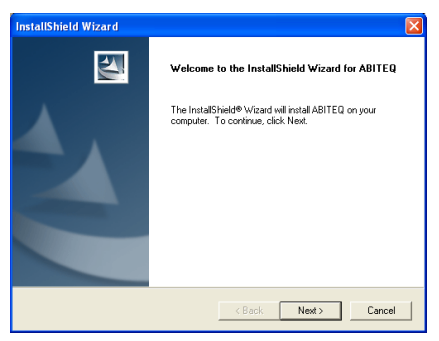

**1.** Klicken Sie [Weiter].

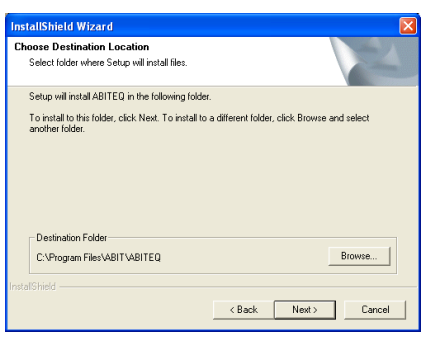

**2.** Klicken Sie [Weiter].

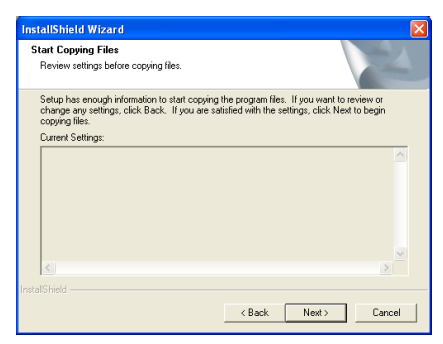

**3.** Klicken Sie [Weiter].

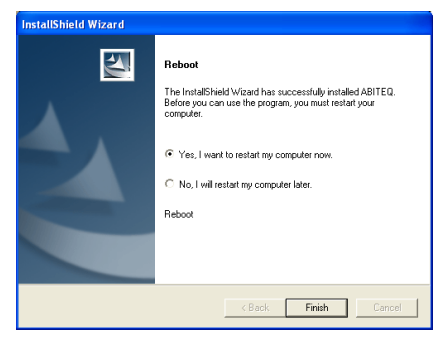

4. Wählen Sie [Ja, ich möchte meinen Computer jetzt neu starten] und klicken [Beenden], um die Installation zu beenden.

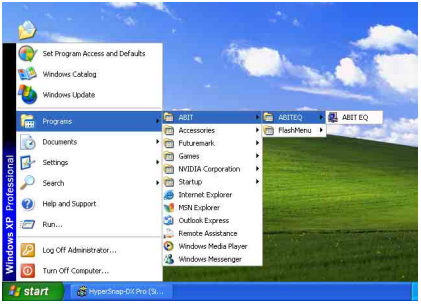

**5.** Rufen Sie den ABIT EQ auf, indem Sie unter Windows [Start]  $\rightarrow$  [All Programme]  $\rightarrow$  $[ABIT] \rightarrow [ABIT EQ].$ 

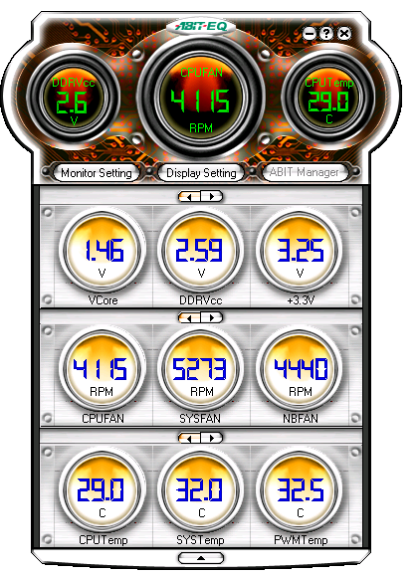

**6.** Dieser Bildschirm erscheint. Der ABIT EQ zeigt die Statuswerte für Spannung, zeigt die Statuswerte für Spannung, Lüftergeschwindigkeit und Temperatur.

## <span id="page-52-0"></span>**Anhang F. FlashMenu (BIOS Update Hilfsprogramm)**

ABIT FlashMenu ist das stabilste auf Windows basierende BIOS-Flash auf dem Markt. Machen Sie sich keine Gedanken mehr über Systemabstürze. Mit einem Klick können ABIT-Verwender ihr BIOS schnell und einfach aktualisieren.

Der hier gezeigte Installationsvorgang und Bildschirmaufnahmen basieren auf Windows XP. Anwender anderer Betriebsysteme befolgen bitte die Anweisungen auf dem Bildschirm.

Legen Sie die "Driver & Utility"-CD ins CD-ROM Laufwerk, das Installationsprogramm sollte automatisch starten. Wenn nicht, doppelklicken Sie die \*.exe Datei im Hauptverzeichnis dieser CD, um das Installationsmenü aufzurufen.

Nach dem Aufrufen des Installationsmenüs bewegen Sie Ihren Cursor zum Register [ABIT Utility]. Klicken Sie [FlashMenu]. Der folgende Bildschirm erscheint.

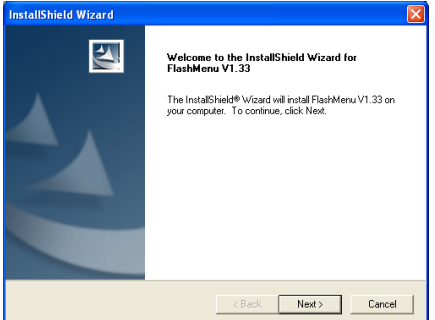

**1.** Klicken Sie [Weiter].

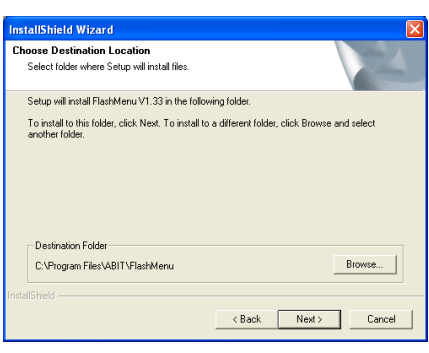

**2.** Klicken Sie [Weiter].

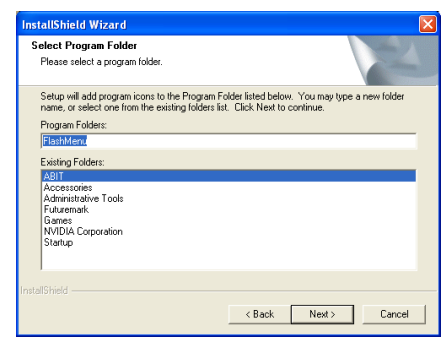

**3.** Klicken Sie [Weiter].

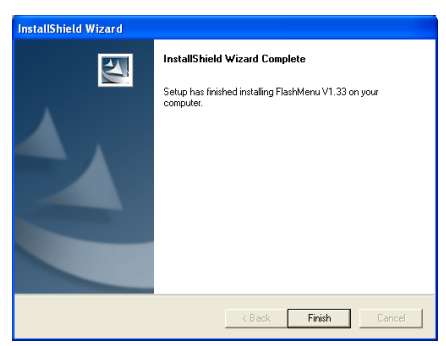

**4.** Klicken [Beenden], um die Installation zu beenden.

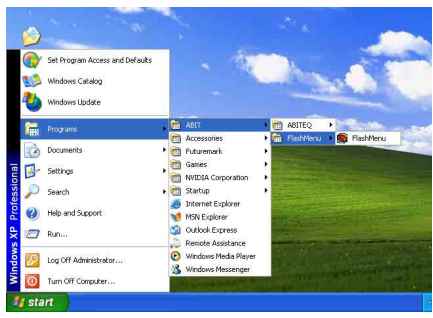

**5.** Rufen Sie den FlashMenu auf, indem Sie unter Windows [Start]  $\rightarrow$  [Programme]  $\rightarrow$  $[ABIT] \rightarrow [FlashMenu].$ 

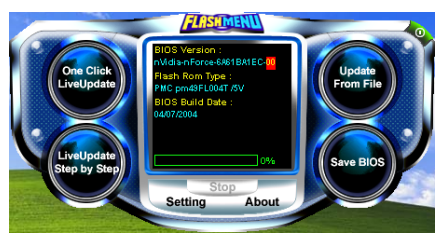

**6.** Diese FlashMenu-Anzeige erscheint. Klicken Sie [Von Datei aktualisieren], [Ein-Klick LiveUpdate] oder [LiveUpdate Schritt für Schritt], um das BIOS zu aktualisieren.

## <span id="page-54-0"></span>**Anhang G. NF8 NVRaid Floppy-Disk**

Sollten Sie die mitgelieferte SATA-Treiberdisk verlieren oder diese beschädigt werden, können Sie mithilfe der AN8 NVRaid Floppy-Disk eine neue Disk erstellen.

Der hier gezeigte Installationsvorgang und Bildschirmaufnahmen basieren auf Windows XP. Anwender anderer Betriebsysteme befolgen bitte die Anweisungen auf dem Bildschirm.

Legen Sie die "Driver & Utility"-CD ins CD-ROM Laufwerk, das Installationsprogramm sollte automatisch starten. Wenn nicht, doppelklicken Sie die \*.exe Datei im Hauptverzeichnis dieser CD, um das Installationsmenü aufzurufen.

Nach dem Aufrufen des Installationsmenüs bewegen Sie Ihren Cursor zum Register [ABIT Utility]. Klicken Sie [AN8 NVRaid Floppy Disk]. Der folgende Bildschirm erscheint

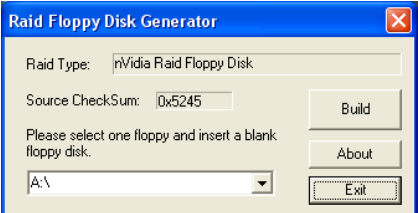

**1.** Legen Sie eine leere Floppy-Disk in das gew‰hlte Floppy-Laufwerk und klicken Sie [Build].

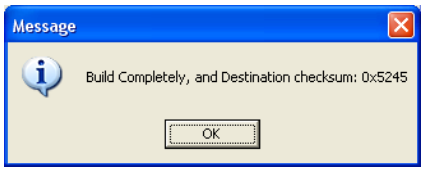

- **2.** Klicken Sie [OK], um die
- SATA-Treiberdisk zu erstellen.

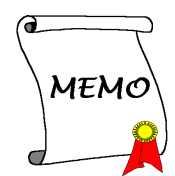

## <span id="page-56-0"></span>Anhang H. Troubleshooting (Ist Hilfe nötig?)

## **F & A:**

- F: Muss ich das CMOS löschen, bevor ich ein neues Motherboard in mein Computersystem **einbaue?**
- A: Ja, wir empfehlen Ihnen sehr, das CMOS vor der Installation eines neuen Motherboards zu löschen. Bitte setzen Sie die CMOS-Brücke von ihrer voreingestellten 1-2-Position einige Sekunden lang auf 2-3 und dann wieder zurück. Wenn Sie danach Ihr System zum ersten Mal booten, befolgen Sie die Anweisungen im Handbuch, um die optimierten Voreinstellungen zu laden.
- **F: Was soll ich tun, wenn mein System sich beim Aktualisieren des BIOS oder nach Einstellung falscher CPU-Parameter aufh‰ngt?**
- A: Wann immer Sie Ihr BIOS aktualisieren, oder wenn das System sich aufgrund falscher CPU-Parametereinstellungen aufhängt, löschen Sie immer zuerst die CMOS-Brückeneinstellungen, bevor Sie den Computer neu starten.
- **F. Nachdem einigen ‹bertaktungsversuchen bzw. Non-Standard-Einstellungen innerhalb des BIOS startete das System nicht mehr und der Bildschirm blieb schwarz. Ist das Mainboard**  kaputt? Muss ich es zum Händler zurückbringen oder eine RMA-Abwicklung durchlaufen?
- A. Die Änderungen von BIOS-Einstellungen auf Übertaktungs- oder Non-Standardwerte sollten weder bei Hardware noch beim Mainboard zu permanentem Schaden führen. Wir empfehlen die folgenden drei Methoden zur Fehlerbehebung, um die CMOS-Daten zu löschen und den voreingestellten Hardwarestatus wiederherzustellen. Dies macht Ihr Mainboard wieder betriebsfähig, Sie brauchen es also nicht zum Händler zurückzubringen oder einen RMA-Vorgang zu durchlaufen.
	- **1.** Schalten Sie das Netzteil aus und nach einer Minute wieder an. Wenn es keinen Schalter aufweist, ziehen Sie das Netzkabel für eine Minute heraus und stecken es dann wieder ein. Drücken Sie die Einfügetaste auf der Tastatur und halten sie gedrückt, dabei drücken Sie die Netztaste, um das System zu starten. Wenn es funktioniert, lassen Sie die Einfügetaste los und drücken die Löschtaste, um das BIOS-Setup aufzurufen, wo Sie die korrekten Einstellungen vornehmen können. Wenn dies immer noch nicht hilft, wiederholen Sie *Schritt 1* dreimal oder probieren *Schritt 2*.
	- 2. Schalten Sie das Netzteil aus, ziehen das Netzkabel heraus und nehmen dann das Gehäuse ab. Neben der Batterie befindet sich ein CCMOS-Jumper. Ändern Sie die Position dieses Jumpers für eine Minute von der Voreinstellung 1-2 auf die Einstellung 2-3, um die CMOS-Daten zu entladen und dann wieder zurück auf 1-2. Setzen Sie das Gehäuse weder auf und schalten das Netzteil an oder stecken das Netzkabel wieder ein. Drücken Sie die Netztaste, um das System zu laden. Wenn es funktioniert, drücken Sie die Löschtaste, um das BIOS-Setup aufzurufen und dort die korrekten Einstellungen vorzunehmen. Wenn dies immer noch nicht hilft, probieren Sie *Schritt 3*.
	- **3.** Der gleiche Vorgang wie *Schritt 2*, aber hierbei ziehen Sie die ATX-Netzanschlüsse vom Mainboard und entfernen die Mainboard-Batterie während der Entladung des CMOS.

### **F: Wie kann ich eine schnelle Antwort auf meine technischen Fragen bekommen?**

A: Befolgen Sie die Richtlinien im "Formblatt für Technische Hilfe" dieses Handbuchs.

Wenn Sie auf Probleme während des Betriebs stoßen, eliminieren Sie vor dem Ausfüllen des Formblatts für technische Hilfestellung zuerst alle Peripheriegeräte, die nichts mit dem Problem zu tun haben und schreiben sie auf das Formblatt, damit unser technisches Hilfspersonal schnell Ihr Problem mit dem Motherboard entscheiden und Ihnen die nötigen Antworten angeben kann. Faxen Sie dieses Formblatt an Ihren Händler oder die Firma, wo Sie die Hardware gekauft haben, um unsere technische Hilfe in Anspruch nehmen zu können. (Sie können sich auf die unten angegebenen Beispiele beziehen)

## **Beispiel 1:**

System umfasst Motherboard (mit CPU, DRAM, COAST...) Festplatte, CD-ROM, FDD, VGA-KARTE, MPEG KARTE, SCSI KARTE, SOUNDKARTE etc. Wenn Sie nach dem Zusammenbau des Systems nicht booten können, prüfen Sie die Schlüsselkomponenten des Systems auf die unten beschriebene Weise. Zuerst entfernen Sie alle Interfacekarten aufler der VGA-Karte und versuchen, neu zu booten.

Wenn Sie immer noch nicht booten können: Versuchen Sie, eine VGA-Karte einer anderen Marke oder Modells einzubauen und schauen, ob das System startet. Wenn es immer noch nicht startet, schreiben Sie die Modelle von VGA-Karte und Motherboard sowie die BIOS-Identifikationszahl und die CPU auf das Formblatt für technische Hilfe (siehe Anweisungen) und beschreiben das Problem im vorgegebenen Feld für die Problembeschreibung.

**Wenn Sie booten kˆnnen:** Setzen Sie nach und nach die Interfacekarten wieder ein, die Sie aus dem System entfernt haben und versuchen nach dem Einsetzen jeder Karte, das System neu zu starten, bis das System nicht mehr startet. Lassen Sie die VGA-Karte und die Interfacekarte, die das Problem ausgelöst hat, auf dem Motherboard, entfernen alle anderen Karten oder Peripheriegeräte und starten neu. Wenn Sie immer noch nicht starten können, schreiben Sie Information zu beiden Karten im Feld für die Zusatzkarten und vergessen nicht, das Modell des Motherboards, Version, BIOS-Identifikationszahl und CPU (s. Anweisungen) anzugeben und eine Beschreibung des Problems mitzuliefern.

## **Beispiel 2:**

System umfasst Motherboard (mit CPU, DRAM, COAST...) Festplatte, CD-ROM, FDD, VGA-KARTE, LAN KARTE, MPEG KARTE, SCSI KARTE, SOUND KARTE. Wenn Sie nach dem Zusammenbau und der Installation der Soundkartentreiber Ihr System neu starten und es den Soundkartentreiber ausführt, stellt es sich automatisch zurück. Dieses Problem kann am Soundkartentreiber liegen. Während DOS startet, drücken Sie die UMSCHALT (BYPASS) Taste, um CONFIG.SYS und AUTOEXEC.BAT zu überspringen; bearbeiten Sie CONFIG.SYS mit einem Texteditor und fügen der Zeile, die den Soundkartentreiber lädt, die Anmerkung REM an, um den Soundkartentreiber zu deaktivieren. Siehe folgendes Beispiel.

CONFIG.SYS: DEVICE=C:\DOS\HIMEM.SYS DEVICE=C:\DOS\EMM386.EXE HIGHSCAN DOS=HIGH, UMB FILES=40 BUFFERS=36 *REM DEVICEHIGH=C:\PLUGPLAY\DWCFGMG.SYS*  LASTDRIVE=Z

Starten Sie das System neu. Wenn das System startet und sich nicht zurückstellt, können Sie sicher sein, dass das Problem am Soundkartentreiber liegt. Schreiben Sie die Modelle von Soundkarte und Motherboard und die BIOS-Identifikationszahl in das Formblatt für technische Hilfe (s. Anweisungen) und beschreiben das Problem im vorgegebenen Feld.

Wir zeigen Ihnen, wie das"Formblatt für Technische Hilfe" auszufüllen ist.

#### **Haupt-Anleitungen:**

Um dieses "Formular für Techniche Unterstützung" auszufüllen, folgen Sie den folgenden Schritt-für-Schritt-Anleitungen:

1<sup>\*</sup>. MODELL: Notieren Sie die Modellnummer, die Sie in der Benutzeranleitung finden können.

Beispiel: NF8 Pro/NF8/NF8-V Pro/NF8-V

**2\* . Motherboard-Modellnummer (REV):** Notieren Sie die Motherboard-Modellnummer, die auf das Motherboard als "REV:\*.\*\*" geklebt ist.

Exemple: REV: 1.01

- **3\* . BIOS ID und Part-Nummer :** Lesen Sie die Meldung auf dem Bildschirm.
- **4. DRIVER REV:** Notieren Sie die Treiber-Versionsnummer, die Sie auf der DEVICE DRIVER-Diskette als "Release \*.\*\*" finden können.

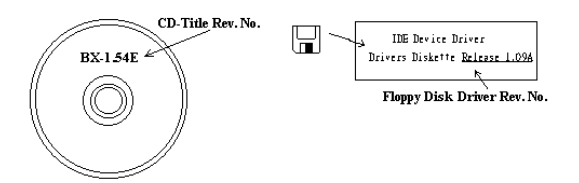

**5\* . OS/ANWENDUNGSPROGRAMM:** Geben Sie hier Ihr Betriebsystem und die Anwendungsprogramme auf Ihrem System an.

Beispiel:  $MS-DOS^*$  6.22, Windows<sup>®</sup> 98 SE, Windows<sup>®</sup> 2000....

**6\* . CPU:** Geben Sie hier Marke und Geschwindigkeit (MHz) Ihrer CPU an.

Beispiel: (A) Unter "Marke" schreiben Sie " Intel ", unter "Technische Daten" schreiben Sie ì**PentiumÆ 4 1.9GHz**î。

**7. Festplatte:** Geben Sie hier Marke und technische Daten Ihrer Festplatte(n) an, bestimmen Sie, ob die Festplatte □IDE1 oder □IDE2 verwendet. Wenn Sie das Fassungsvermögen der Platte kennen, geben Sie es an und markieren (" $\checkmark$ ") " $\Box$ "; wenn Sie nichts angeben, gehen wir davon aus, dass Ihre Festplatte"**⊠IDE1**" Master ist.

Beispiel: Unter "Festplatte" markieren Sie das Kästchen, unter "Marke" schreiben Sie "Seagate", unter Technische Daten schreiben Sie "ST31621A (1.6GB)".

**8. CD-ROM-Laufwerk:** Geben Sie hier Marke und technische Daten Ihres CD-ROM-Laufwerks ein. Bestimmen Sie, ob es  $\Box$  IDE1 oder  $\Box$ IDE2 verwendet, und markieren (" $\checkmark$ ") " $\Box$ "; wenn Sie nichts angeben, gehen wir davon aus, dass Ihr CD-ROM/Laufwerk" $\blacksquare$ IDE2" Master ist.

Beispiel: Unter "**CD-ROM-Laufwerk**" markieren Sie das Kästchen, unter "**Marke**" schreiben Sie ì**Mitsumi**î, unter Technische Daten, schreiben Sie ì**FX-400D**î.

- **9. Systemspeicher:** Zeigt Marke und Spezifikationen Ihres Systemspeichers an, wie z. B. Dichte, Beschreibung, Modulkomponenten, Modulteilnummer, CAS-Latenz, Geschwindigkeit (MHz).
- **10. ZUSATZKARTE:** Geben Sie hier an, bei welchen Zusatzkarten Sie sich *absolut sicher* sind*,* dass sie mit dem Problem zusammenhängen.

Wenn Sie die Ursache des Problems nicht finden können, geben Sie alle Zusatzkarten in Ihrem System an.

**Hinweis:** Punkte zwischen "\*" sind absolut notwendig.

## **EQ Formblatt für technische Hilfe**

! **Firma:** ) **Phone Number:**

" **Kontakt Person:** # **Fax Number:**

## $\mathbb{D}$  E-mail Address:

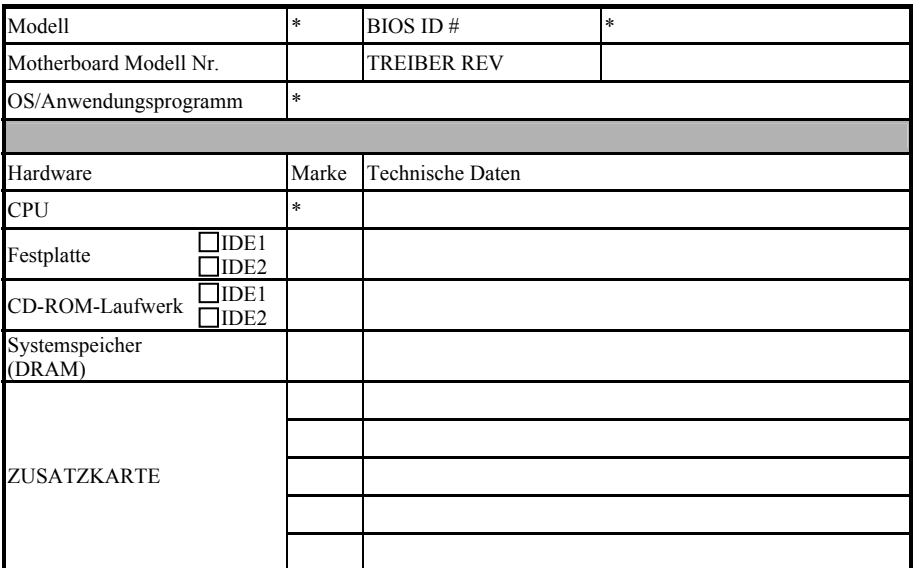

Problembeschreibung:

 $\label{def:1} The two non-convex functions are the same, and the two non-convex functions are the same, and the two non-convex functions are the$ 

## <span id="page-60-0"></span>**Anhang I. Wo Sie Technische Hilfe finden**

(auf unserer Website) [http://www.abit.com.tw](http://www.abit.com.tw/) (in Nordamerika) [http://www.abit-usa.com](http://www.abit-usa.com/) (in Europa) [http://www.abit.nl](http://www.abit.nl/)

Vielen Dank für Ihre Wahl von ABIT-Produkten. Die Firma ABIT verkauft alle ihre Produkte ¸ber Vertriebsh‰ndler, Importeure und Systemintegrierer, aber nicht direkt an Endverbraucher. Bevor Sie uns für technische Hilfe e-mailen, fragen Sie bitte Ihren oder Integrierer, ob Sie bestimmte Dienstleistungen benˆtigen, denn sie sind diejenigen, die Ihnen Ihr System verkauft haben und sie sollten am besten wissen, was getan werden kann, und die Ihnen geleisteten Dienste können Ihnen bei der Entscheidung über zukünftige Anschaffungen Denkanstöße geben.

Wir wertschätzen jeden Kunden sehr und würden Ihnen gerne unsere bestmöglichen Dienste bieten. Schneller Kundendienst ist unsere höchste Priorität. Wir bekommen allerdings sehr viele Telefonanrufe und eine gewaltige Anzahl von Emails aus allen Herren Ländern. Zur Zeit ist es uns nicht möglich, jede einzelne Anfrage zu beantworten, daher ist es gut möglich, daß Sie auf uns geschickte Emails keine Antwort bekommen. Wir haben viele Kompatibilitätsund Verläßlichkeitstests durchgeführt, um sicher zu gehe, daß unsere Produkte beste Qualität und Kompatibilität bieten. Falls Sie Service oder technische Hilfe brauchen, bitten wir Sie um Verständnis für unsere Kapazitätsbeschränkungen; bitte wenden Sie sich bei Fragen immer zuerst an den Händler, bei dem Sie das Produkt erstanden haben.

Zur Beschleunigung unseres Kundendienstes empfehlen wir Ihnen, den unten beschriebenen Verfahren zu folgen, bevor Sie sich an uns wenden. Mit Ihrer Hilfe können wir unsere Verpflichtung wahrmachen, **der grˆfltmˆglichen Anzahl von ABIT-Kunden bestmˆglichen Service zu bieten:**

- **1. Schauen Sie im Handbuch nach.** Es klingt simpel, aber wir haben uns viel mühe gegeben, ein gründlich erdachtes und gut geschriebenes Handbuch zu erstellen. Es ist voller Information, die nicht nur Motherboards abdeckt. Die Ihrem Motherboard beiliegende CD-ROM enthält das Handbuch sowie die Treiber. Wenn Sie keins von beiden haben, besuchen Sie die Programm-Downloadbereich auf unserer Website oder den FTP Server.
- 2. **Downloaden Sie die neuesten BIOS, Software oder Treiber.** Bitte besuchen Sie unsere Programm-Downloadbereich auf unserer Website, um zu sehen, ob Sie das neueste BIOS haben. Diese wurden über die Zeit hinweg entwickelt, um Programmfehler oder Inkompatibilit‰tsfragen zu eliminieren. **Vergewissern Sie sich bitte auch, dafl Sie die**  neuesten Treiber für Ihre Zusatzkarten haben!
- 3. **Lesen Sie den ABIT-F¸hrer zu technischen Termini und die FAQ auf unserer Website.** Wir versuchen, die FAQs mit mehr Information zu erweitern und sie noch nützlicher zu gestalten. Wenn Sie Vorschläge haben, lassen Sie es uns wissen! Für brandheiße Themen lesen Sie bitte unsere HOT FAQ!

4. **Internet Newsgroups.** Diese sind eine fantastische Informationsquelle und viele Teilnehmer dieser Gruppen bieten Hilfe an. ABIT's Internet Newsgroup, [alt.comp.periphs.mainboard.abit](news:alt.comp.periphs.mainboard.abit), ist ein ideales öffentliches Forum für Informationsaustausch und die Diskussion von Erfahrungen mit ABITs Produkten. Sie werden oft sehen, daß Ihre Fragen schon zuvor gestellt wurden. Dies ist eine öffentliche Internet-Newsgroup und für freie Diskussionen gedacht. Hier eine Liste einiger der gebräuchlicheren Newsgroups:

[alt.comp.periphs.mainboard.abit](news:alt.comp.periphs.mainboard.abit) [comp.sys.ibm.pc.hardware.chips](news:comp.sys.ibm.pc.hardware.chips) [alt.comp.hardware.overclocking](news:alt.comp.hardware.overclocking) [alt.comp.hardware.homebuilt](news:alt.comp.hardware.homebuilt) [alt.comp.hardware.pc-homebuilt](news:alt.comp.hardware.pc-homebuilt)

- 5. **Fragen Sie Ihren Händler.** Ihr autorisierter ABIT-Händler sollte in der Lage sein, die schnellste Lösung für Ihre technischen Probleme zu finden. Wir verkaufen unsere Produkte über Vertriebe, die sie wiederum durch Verteiler an Groß- und Einzelhändler weitergeben. Ihr Händler sollte mit Ihrer Systemkonfiguration vertraut sein und Ihr Problem viel effizienter als wir lösen können. Schließlich sind Sie für Ihren Händler ein wichtiger Kunde, der vielleicht mehr Produkte kaufen wird und ihn auch seinen Freunden weiterempfehlen kann. Er hat Ihr System integriert und es Ihnen verkauft. Er sollte am besten wissen, wie Ihre Systemkonfiguration aussieht und wo Ihr Problem liegt. Er sollte weiterhin vernünftige Rückgabe- und Rückerstattungskonditionen bieten. Die Qualität seines Kundendienstes ist auch eine gute Leitlinie für Ihren nächsten Kauf.
- 6. **Kontakt mit ABIT.** Wenn Sie sich mit ABIT direkt in Verbindung setzen möchten, können Sie E-Mail an die technische Hilfe bei ABIT. Wenden Sie sich bitte zuerst an das Support-Team unserer Ihnen am nächsten liegenden Zweigstelle. Sie sind mit den lokalen Bedingungen vertrauter und wissen, welche Händler welche Produkte und Dienstleistungen anbieten. Aufgrund der großen Zahl von E-mails, die wir jeden Tag empfangen, sowie aus anderen Gründen, wie z. B. die zur Problemrekonstruktion nötige Zeit, können wir nicht jede einzelne E-Mail beantworten. Bitte verstehen Sie, daß wir durch Verteilerkan‰le verkaufen und nicht die Ressourcen haben, jeden Endanwender zu bedienen. Wir werden trotzdem versuchen unser Bestes zu geben, jedem Kunden zu helfen. Bitte denken Sie auch daran, daß für viele Mitarbeiter in unserer Abteilung für technische Hilfe Englisch eine zweite Sprache ist, d. h., Sie haben eine bessere Chance, eine nützliche Antwort zu bekommen, wenn Ihre Frage von vornherein verstanden wurde. Bitte verwenden Sie eine einfache, klare Sprache, die das Problem exakt darstellt, vermeiden Sie Ausschweifungen oder blumige Konstruktionen und geben Sie immer Ihre Systemkomponenten an. Im Folgenden finden Sie nun die Kontaktinformation für unsere Zweigstellen:

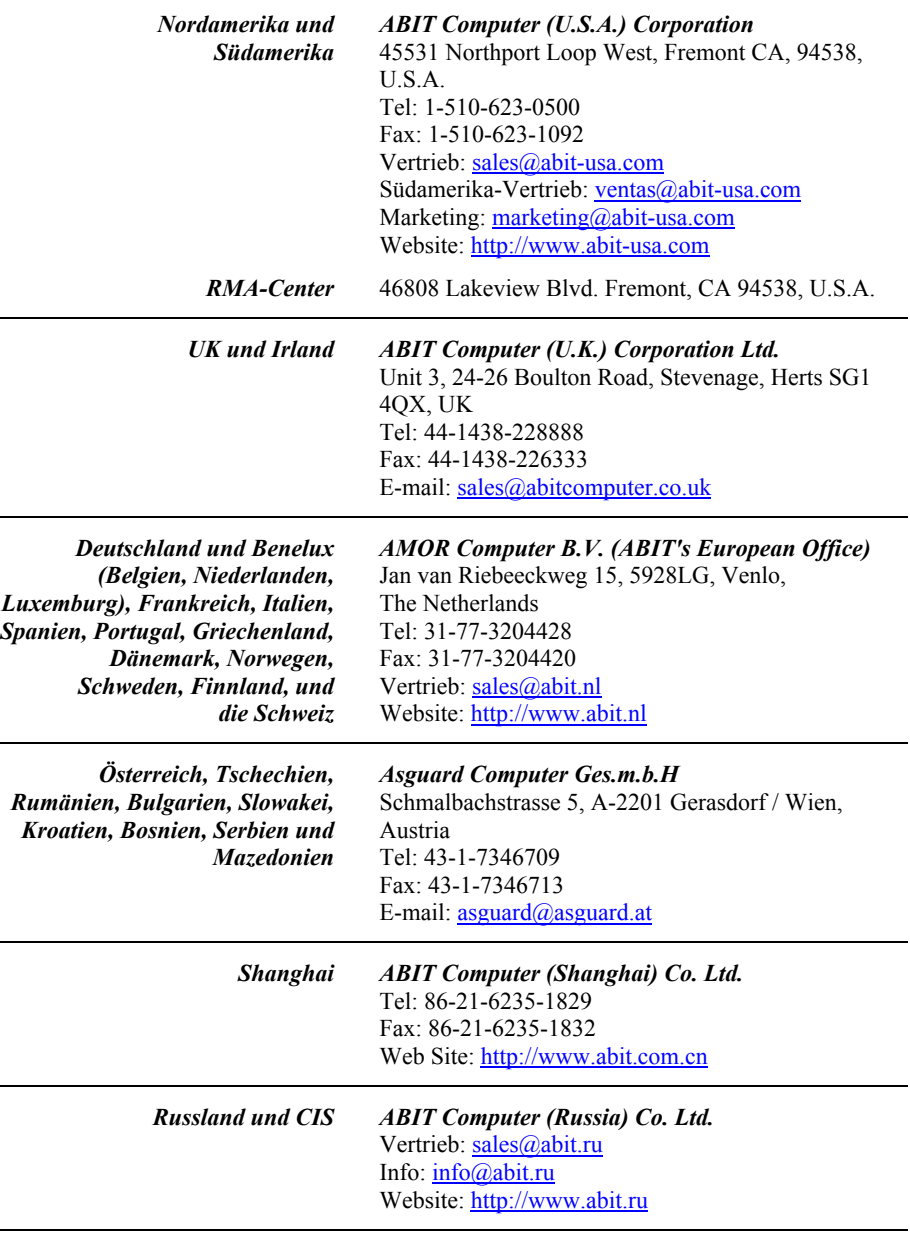

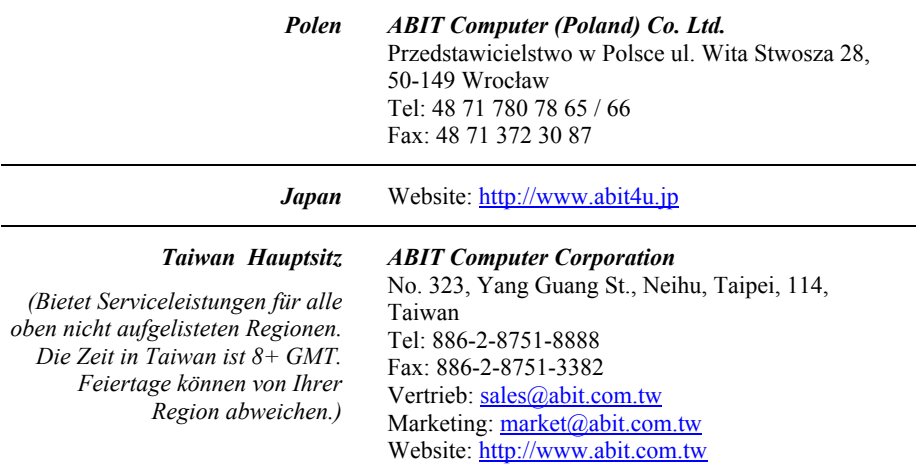

- 7. **RMA Service.** Wenn Ihr System bis dato funktionierte, aber nun den Dienst verweigert, obwohl Sie keine neue Software oder Hardware installiert haben, ist es wahrscheinlich, daß eine defekte Komponente vorliegt. Bitte wenden Sie sich an Ihren Händler, von dem Sie das Produkt gekauft haben. Dort sollten Sie in den Genuß von Rückgabe- und Ersatzklauseln kommen können.
- 8. Meldung von Kompatibilitätsproblems an ABIT. Aufgrund der riesigen Menge an E-mail-Nachrichten, die wir täglich empfangen, sind wir gezwungen, bestimmten Nachrichten größere Bedeutung als anderen zuzuweisen. Aus diesem Grunde stehen Kompatibilitätsprobleme, die uns gemeldet werden, inklusive detaillierter Information zu Systemkonfiguration und Fehlersymptomen, in höchster Priorität. Es tut uns sehr leid, daß wie ander Fragen nicht direkt beantworten können. Aber Ihre Fragen können Sie auf Internet-Newsgroups posten, so daß eine große Anzahl an Anwendern von dieser Information profitieren können. Bitte überprüfen Sie die Newsgroups von Zeit zu Zeit.

## **Vielen Dank**

## **ABIT Computer Corporation**

## **[http://www.abit.com.tw](http://www.abit.com.tw/)**